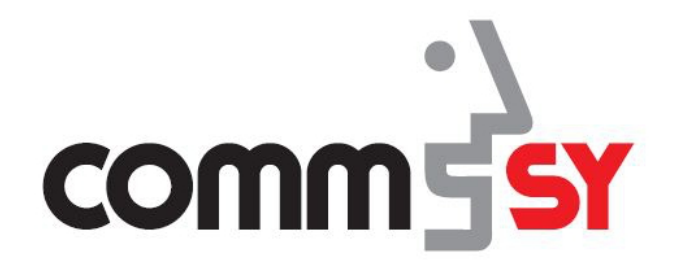

# BENUTZUNGSHANDBUCH **COMMSY**

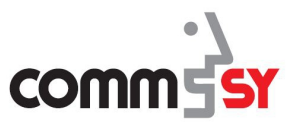

# Inhalt

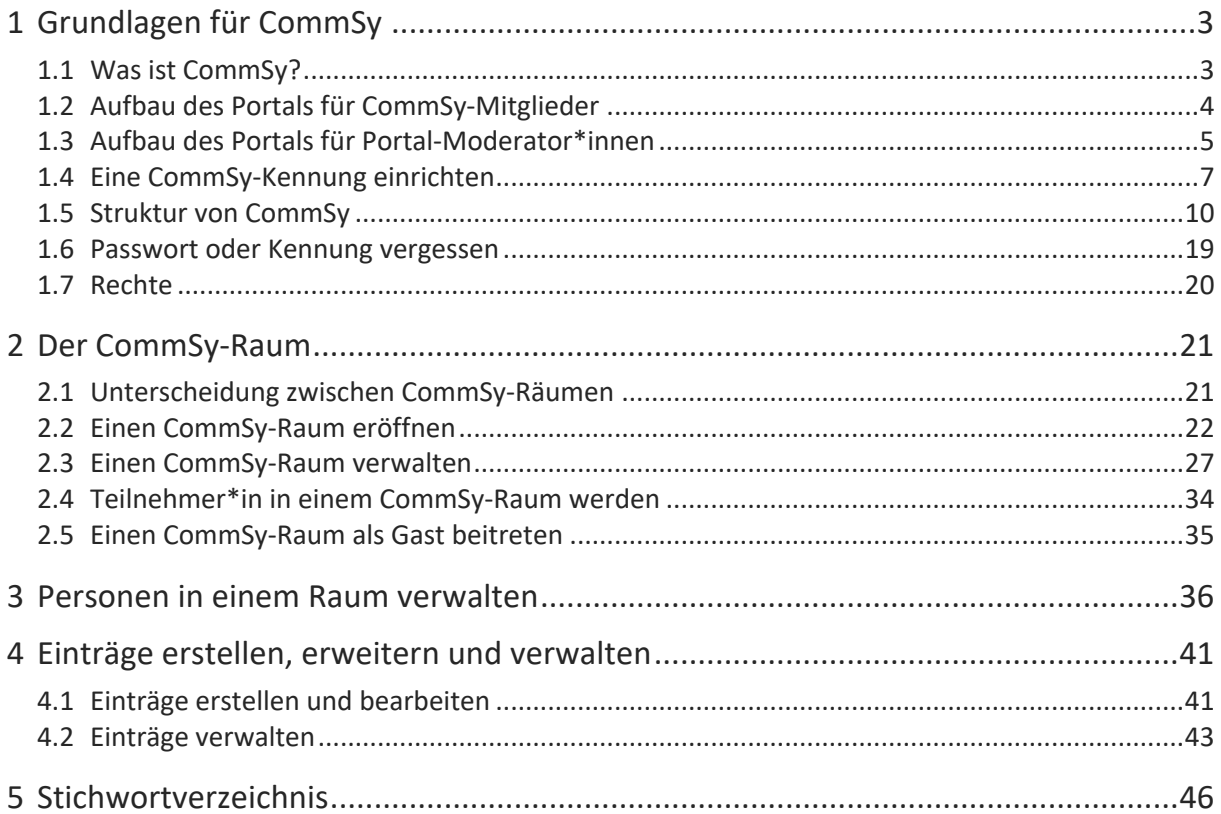

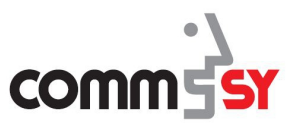

#### $\mathbf{1}$ GRUNDLAGEN FÜR COMMSY

### 1.1 Was ist CommSy?

Hinter dem Namen CommSy verbirgt sich ein webbasiertes "Community System". Das Herzstück von CommSy bilden die virtuellen CommSy-Räume, die als Unterstützung von Kommunikation und Koordination dienen.

Mit CommSy kann man

- Einträge, wie z.B. Ankündigungen oder Diskussionen erstellen,
- Dateien hochladen,
- Termine veröffentlichen,
- u.v.m.

Die aktive Arbeit findet in CommSy in sogenannten **Räumen** statt. Das kann z.B. ein Raum für eine Klasse, Seminar, Arbeitsgruppe oder Vorlesung sein. Sie können Mitglied in mehreren Räumen sein. Die Räume existieren weitgehend unabhängig voneinander.

Ob Sie in einem Raum Mitglied werden dürfen oder nicht, entscheidet in der Regel der/die Moderator\*in des Raumes auf Ihren Antrag hin. Wie man die **Mitgliedschaft in einem Raum** beantragt wird in Abschnitt 2.4 erklärt.

Um einen solchen Antrag stellen zu können, müssen Sie dem SchulCommSy-Portal bekannt sein. Deshalb muss sich jeder/jede Teilnehmer\*in einmalig eine sogenannten **CommSy-Kennung** einrichten. Diese Kennung ist Voraussetzung dafür, dass Sie in CommSy-Räumen Mitglied werden können. Sie benötigen nur **eine Kennung für alle Räume**, zu denen die jeweiligen Moderatoren\*innen Ihnen Zugang gewähren. Das Einrichten einer Kennung ist also ein einmaliger Vorgang und der erste Schritt bei der Arbeit mit SchulCommSy.

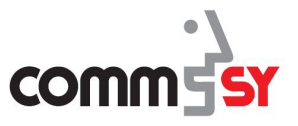

### 1.2 Aufbau des Portals für CommSy-Mitglieder

**Aufbau des Portals**  Mitglieder des CommSy-Portals werden nach dem Anmelden zunächst auf das Dashboard geleitet, auf dem

- auf die Listen **aller sowie der eigenen Räume**, d.h. Räume, in denen man eine Mitgliedschaft hat, zugegriffen werden kann
- die **neusten Einträge aus den eigenen Räumen** abgebildet sind
- **Termine** im Kalender dargestellt werden

An dem oberen Rand des Portals ist stets die CommSy-Leiste zusehen, welche hilft durch das Portal zu navigieren.

Über das Dashboard oder die CommSy-Leiste können die Räume betreten werden, die das Herzstück des webbasierten Kommunikations-Systems darstellen.

Es gibt drei verschiedene Arten von Räumen, welche in Kapitel 2 erläutert werden.

Alle weiteren Details werden im Abschnitt 1.5 zu der Struktur vom CommSy-Portal erläutert.

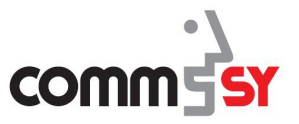

# 1.3 Aufbau des Portals für Portal-Moderator\*innen

Der Aufbau der Portalseite unterscheidet sich für einen Portal-Moderator\*in nur minimal.

Anders als ein CommSy-Mitglied, findet ein angemeldete\*r Portal-Moderator\*in in der CommSy-Leiste zusätzlich die Portalkonfiguration.

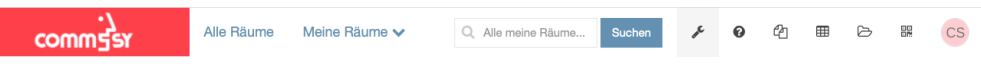

Abbildung 1: Aufrufen der Portalkonfiguration.

Innerhalb der Portalkonfiguration nimmt die CommSy-Leiste eine neue Gestalt an, um den veränderten Kontext herauszustellen. Die jeweiligen Icons werden unten erläutert. Unter dem CommSy-Symbol befinden sich die Abschnitte der Portalkonfiguration

| comm5sr        | Alle Räume |                                                                                                    |  |  | (?) | П | $\equiv$ | $\Box$ | $\oplus$ | CS. |
|----------------|------------|----------------------------------------------------------------------------------------------------|--|--|-----|---|----------|--------|----------|-----|
| 晕<br>ALLGEMEIN |            |                                                                                                    |  |  |     |   |          |        |          |     |
| and the        |            | $\frac{1}{2} \left( \frac{1}{2} \right) \left( \frac{1}{2} \right) \left( \frac$<br>____<br>______ |  |  |     |   |          |        |          |     |

Abbildung 2: CommSy-Leiste in der Portalkonfiguration.

- **1: Hilfe**: Mit Klick auf diesen Button wird man zu der Support-Seite geleitet.
- **2: Meine Kopien**
- **3: Portfolios**: Sichtbar, falls das Portfolio in den Accounteinstellungen aktiviert ist.
- **4: Meine Ablage**: Zugang zu dem persönlichen Raum.
- **5: Dashboard**
- **6:** Persönliches Menü mit der Option **Account** mit der man die Accounteinstellungen erreicht und **Abmelden**.

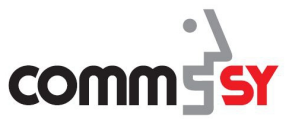

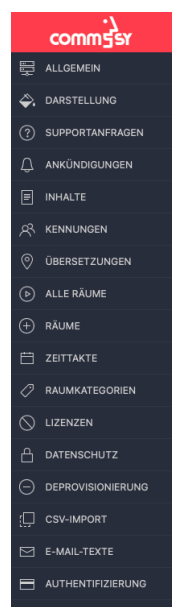

Die Portalkonfiguration ist in die in Abbildung 3 dargestellten Abschnitte unterteilt. Dort finden sich alle Einstellungen die für die Moderation, Konfiguration und Anpassung an den genutzten Kontext, z.B. werden an Schulen die Zeittakte in Halbjahren definiert, während an der Hochschule Semester Anwendung finden.

Abbildung 3: Übersicht der Portalkonfiguration.

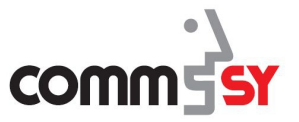

### 1.4 Eine CommSy-Kennung einrichten

Um SchulCommSy nutzen zu können, benötigen Sie eine persönliche Kennung für das System. Mit dieser Kennung können Sie Teilnehmer\*in in den verschiedenen Räumen auf SchulCommSy werden.

**CommSy-Kennung beantragen**  Zum Beantragen der CommSy-Kennung müssen Sie in einem Internetbrowser Ihrer Wahl, z.B. Mozilla Firefox, das CommSy-Portal aufrufen. Zunächst sehen Sie die Portalübersicht, denn es können auch mehrere Portale auf einer Installation nebeneinander angelegt werden. Anwendung kann eine Institution mit mehreren Fachbereichen sein, welche unterschiedliche Portale benötigen. Um zu dem Login zu gelangen muss auf *Betreten* geklickt werden.

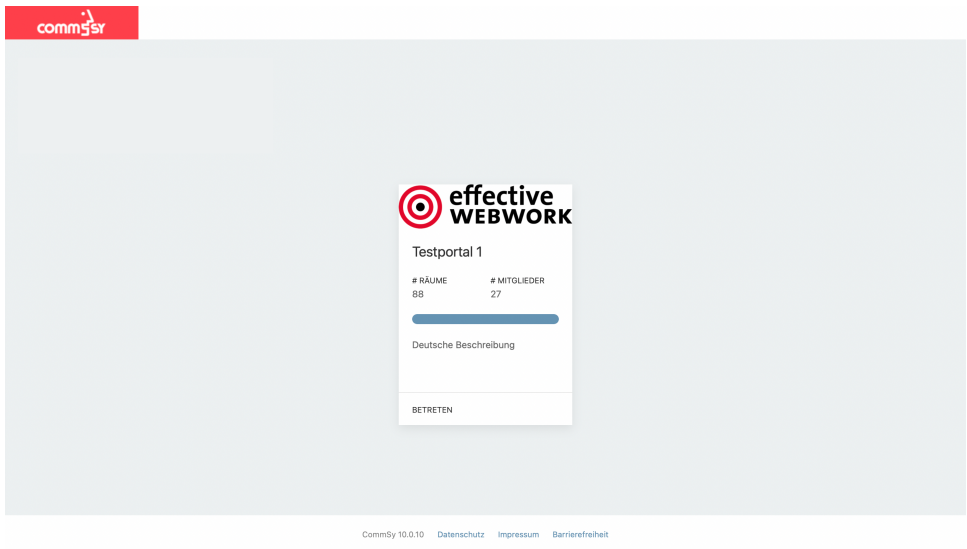

Abbildung 4: Portalübersicht.

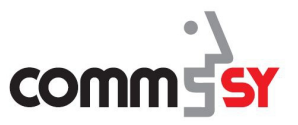

#### 1 Grundlagen für CommSy

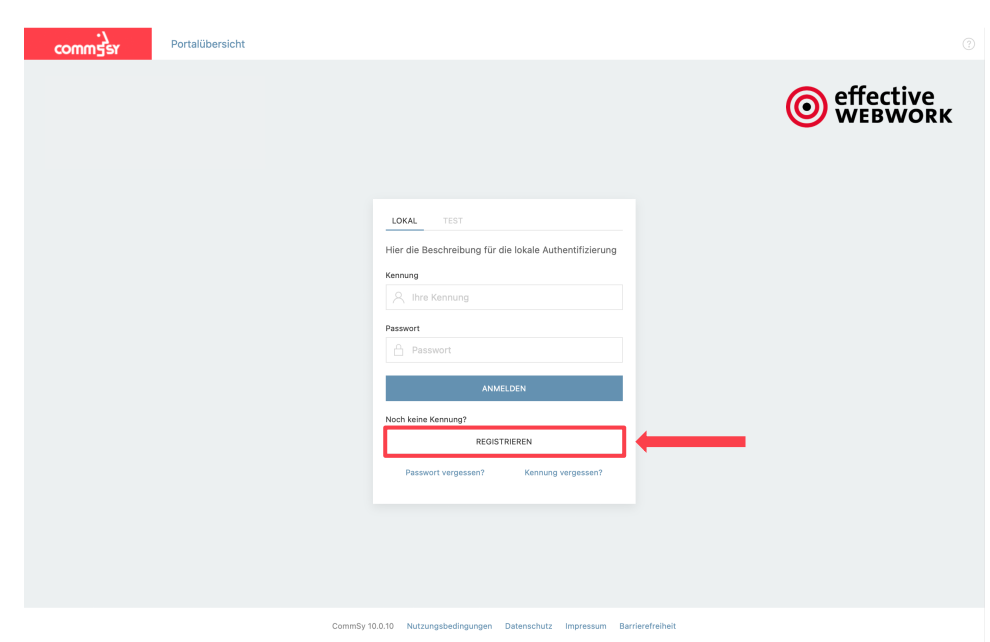

Abbildung 5: Login-Seite von CommSy.

Auf der Login-Seite kann unter der Anmelde-Maske unter *Registrieren* eine neue Kennung beantragt werden.

Um eine Kennung zu erhalten, geben Sie in dem erscheinenden Formular Ihren **Namen**, Ihre **E-Mail-Adresse**, eine Kennung und ein Passwort ein. Die **Kennung** können Sie frei wählen, sie dient Ihnen als Anmeldename. Erlaubt sind Großbuchstaben (A-Z), Kleinbuchstaben (a-z) und Ziffern (0-9). Ihr **Passwort** können Sie ebenfalls selbst wählen. Allerdings müssen Sie die Passwortvorgaben berücksichtigen, dass

- die Mindestlänge 8 Zeichen beträgt und
- Großbuchstaben,
- Sonderzeichen,
- Zahlen und
- Kleinbuchstaben enthalten sein müssen.

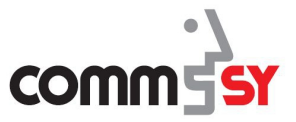

Ein Beispiel:

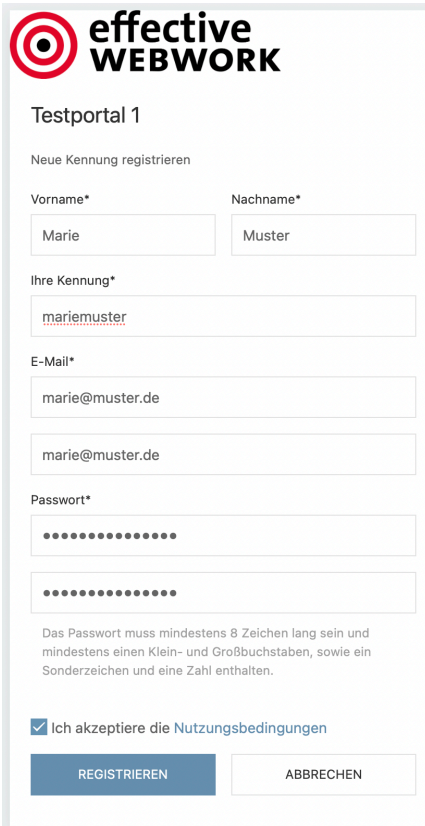

Abbildung 6: Benutzerkennung beantragen.

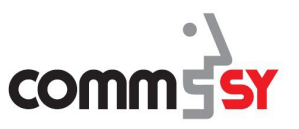

# 1.5 Struktur von CommSy

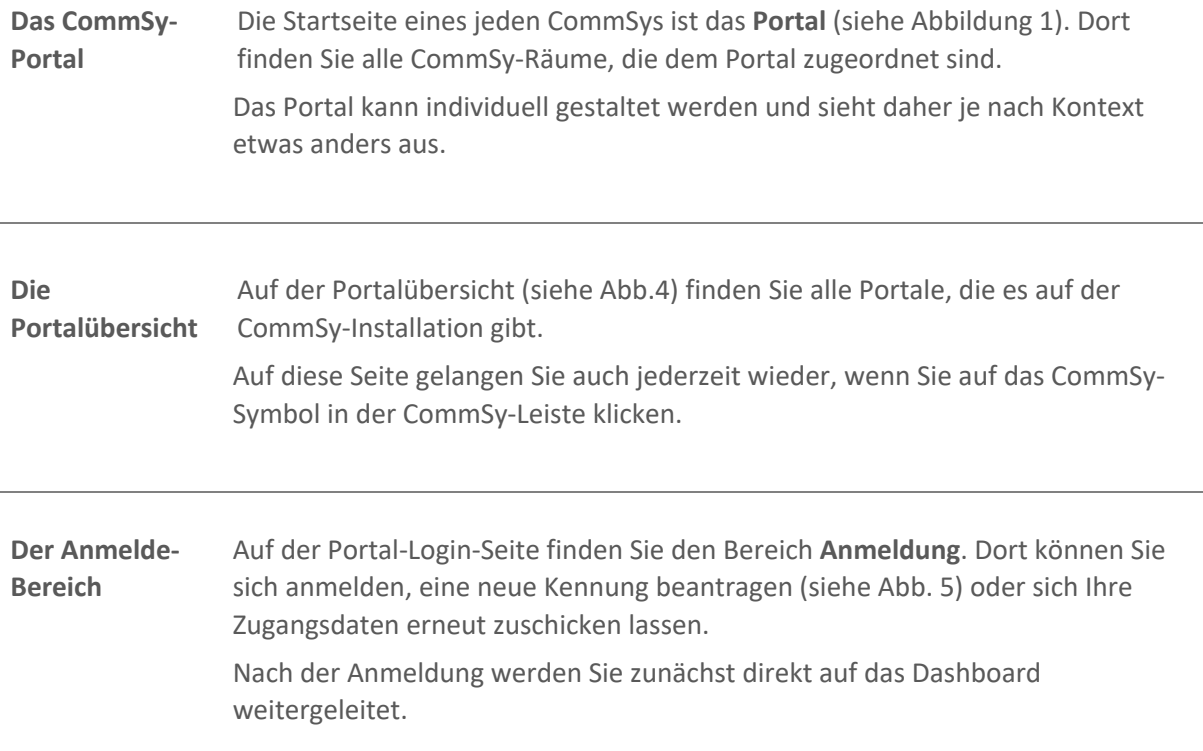

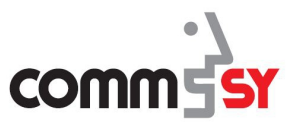

#### 1 Grundlagen für CommSy

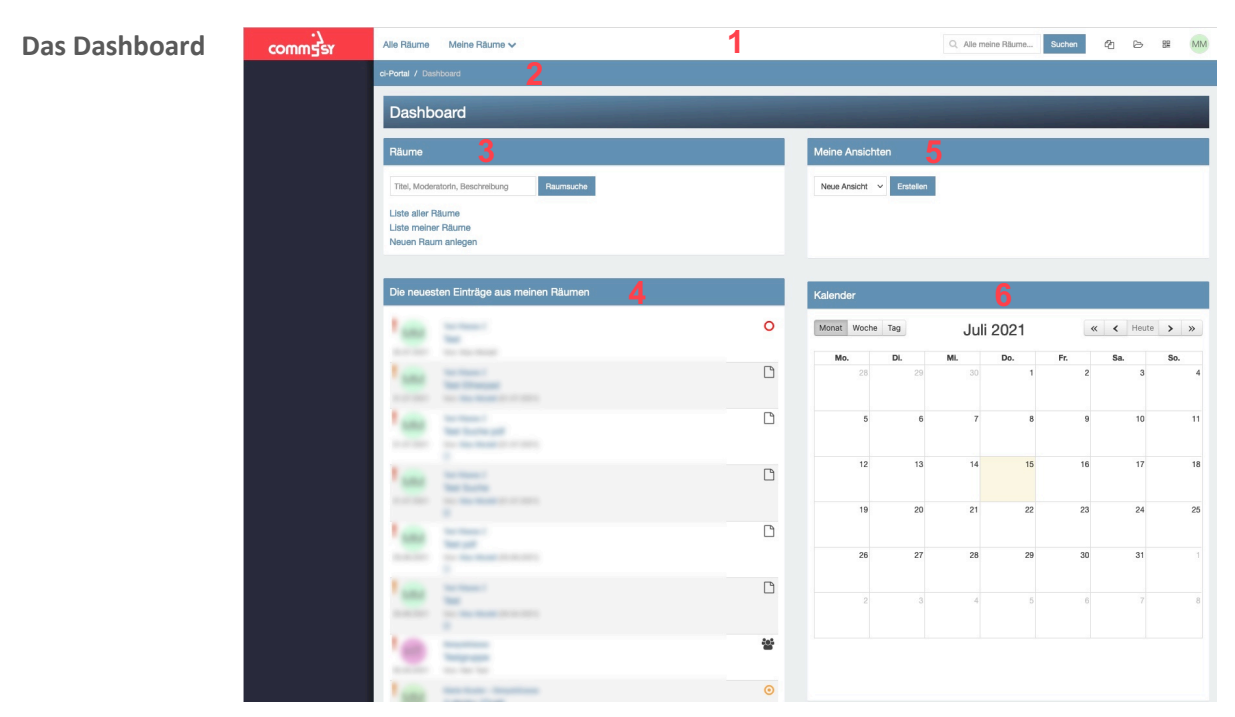

Abbildung 7: Dashboard von SchulCommSy.

- **1:** Die **CommSy-Leiste**. Die Funktionen werden auf der nächsten Seite erklärt.
- **2:** Der **Krümelpfad**, zeigt an, wo man sich gerade befindet. (Wie ein Dateipfad auf Ihrem Computer.)
- **3:** Navigation für Räume. Hier können **Räume gesucht**, **alle/meine Räume anzeigt** und **neuen Raum anlegt** werden.
- **4:** Der **Feed** ist eine nachladende Liste von den neusten Einträgen in Räumen mit Mitgliedschaft.
- **5:** In **Meine Ansichten** können persönliche Filter gespeichert werden.
- **6:** Im **Kalender** werden Termine angezeigt.

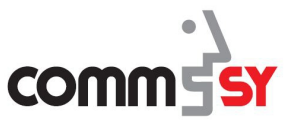

**Die CommSy-Leiste** Die CommSy-Leiste ist stellt die systemübergreifende Navigation dar, das heißt, dass diese Leiste immer angezeigt wird. In der Abbildung und der dazugehörenden Legende werden die Funktionen der Leiste erklärt.

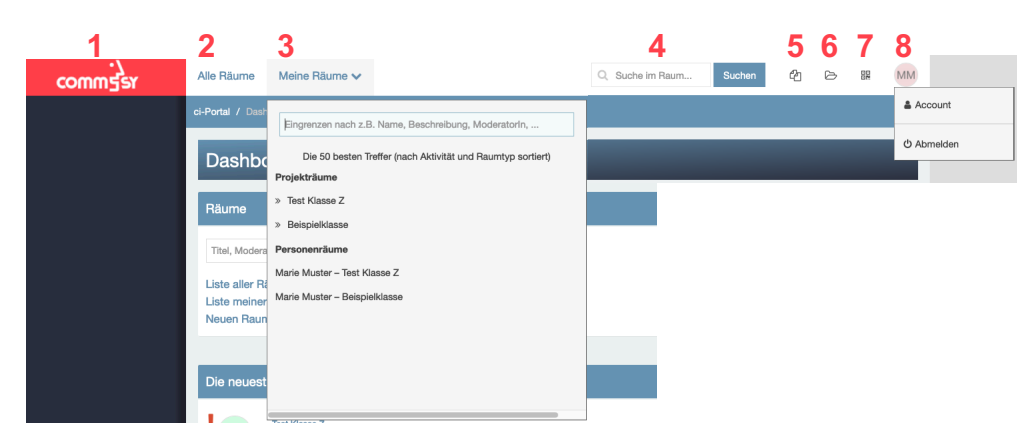

Abbildung 8: Die CommSy-Leiste und ihre Funktionen.

- **1:** Durch einen Klick auf das **CommSy-Logo** gelangen Sie zurück zu Startseite des Portals.
- **2:** Unter **Alle Räume** können Sie alle Räume auf in SchulCommSy sehen.
- **3:** Durch einen Klick auf **Meine Räume**, wird die eingeblendete Liste angezeigt, die die Räume zeigt, in denen Sie Mitglied sind.
- **4:** In dem Feld **Suche im Raum...** können Sie mit Schlagwörtern bestimmte **Einträge** in dem Raum, in dem sie sich befinden bzw. dem Dashboard **suchen**.
- **5:** In **Meine Kopien** werden Einträge zwischengespeichert, wenn man die Aktion K*opieren* wählt. Man kann gleichzeitig mehrere Einträge in **Meine Kopien** haben. Sie werden beim Ausloggen automatisch gelöscht.
- **6: Meine Ablage** ist ein privater Raum, der Ihnen gehört. Die Einträge in **Meine Ablage** können nur Sie selbst sehen.
- **7:** Dieser Button führt Sie zurück auf Ihr **Dashboard**.
- **8:** Wenn Sie ihre Maus auf diesen Button steuern, können Sie zu den **Einstellungen zu Ihrem Account** kommen oder sich **Abmelden**.

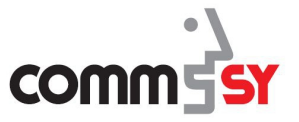

**Die Accounteinstellungen** Zu Ihren Account-Einstellungen gelangen Sie über den Button mit Ihren Initialen in der oberen rechten Ecke. Klicken Sie auf dem erscheinendem Dropdown-Menü auf **Account.**

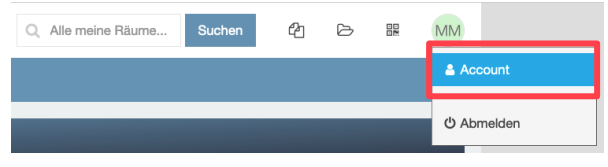

Abbildung 9: Weg zu den Account-Einstellungen.

Zunächst sehen Sie die Seite **Persönliche Daten** hier können Sie den angezeigten Namen, die Kennung und Ihre E-Mail-Adresse ändern.

Weitere Optionen sehen Sie auf linken Seiten in der **Navigation**. Hier können Sie Ihr Passwort ändern, den Newsletter verwalten und weitere Einstellungen vornehmen, auf die in diesem Handbuch nicht weiter eingegangen wird.

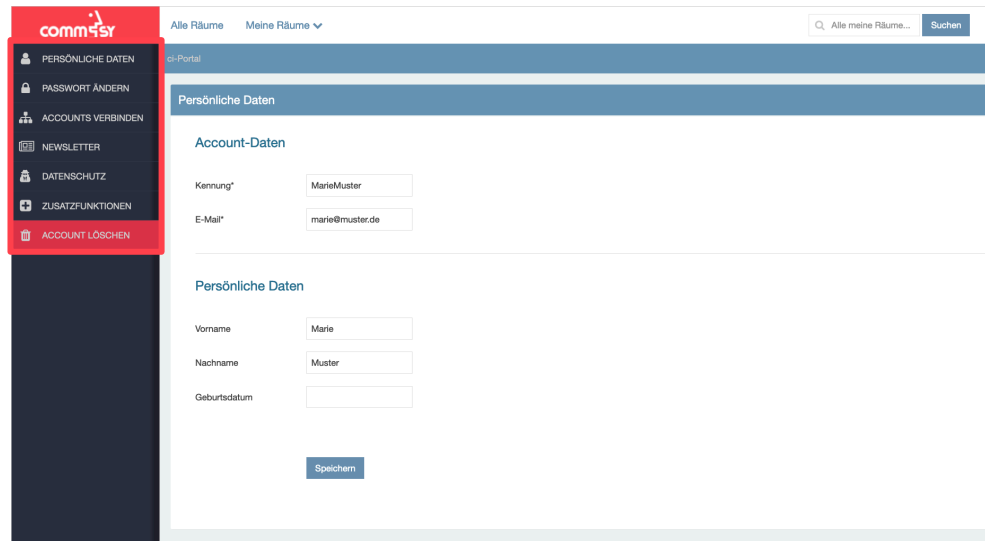

Abbildung 10: Die Account-Einstellungen.

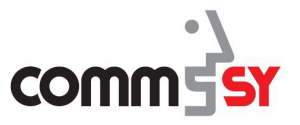

### **Die Raumeinstiegsseite**

Wenn Sie den Raum betreten, sehen Sie zunächst die **Einstiegsseite**. Auf der linken Seite in der **Navigation** sehen Sie die **Rubriken** des Raumes und das **Raumprofil**, wo Einstellungen zu dem individuellen Raumprofil gemacht werden können. In der Mitte befindet sich **die neuesten Einträge in diesem Raum** und rechts sind die **Nutzungshinweis**, **Raum-Informationen** und das Feld "**Liste einschränken**", wo Filterungen für die neusten Einträge eingestellt werden können.

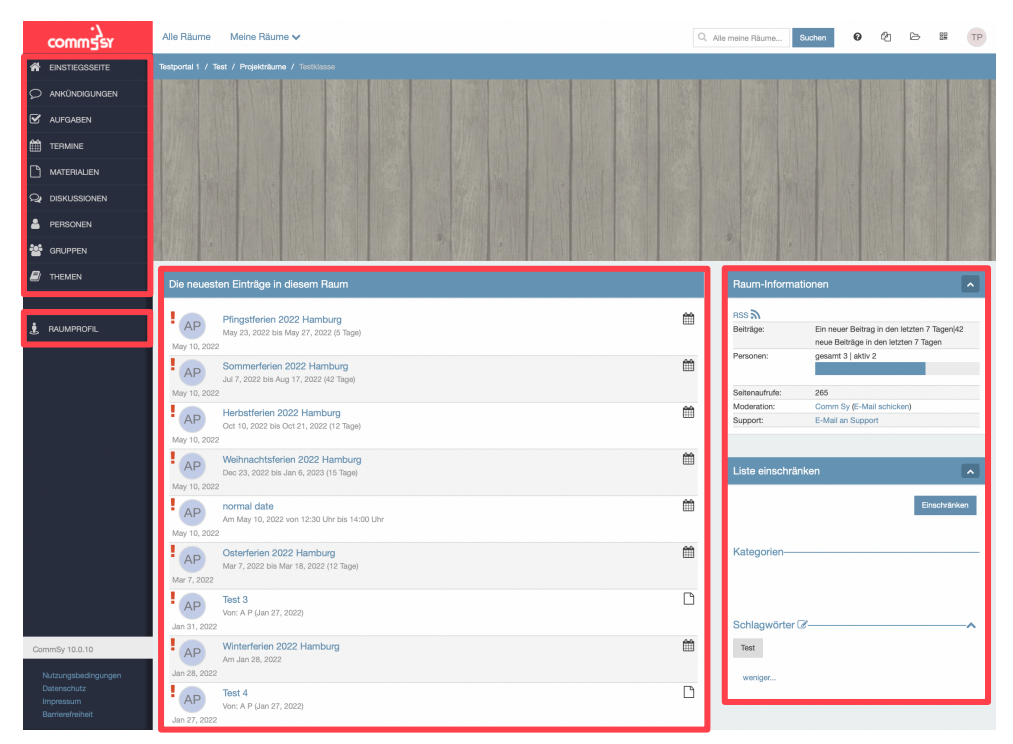

Abbildung 11: Einstiegsseite eines Raumes für Mitglieder.

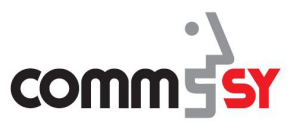

**Die Rubrik-Leiste** Die Rubrik-Leiste ist die Hauptnavigation des CommSy-Raumes.

Die Anordnung der Rubriken ist frei wählbar. Auch müssen nicht alle Rubriken angezeigt werden. Nicht benötigte Rubriken können in den Raumeinstellungen ausgeblendet werden.

CommSy bietet die Möglichkeit, verschiedene CommSy-Raumtypen zu erstellen. Je nach CommSy-Raumtyp stehen dann unterschiedliche Rubriken zur Verfügung.

Die **Einstiegsseite** bietet einen Überblick über den Raum und

Hinter den verschiedenen Rubriken in einem Raum werden verbergen sich folgende Inhalte:

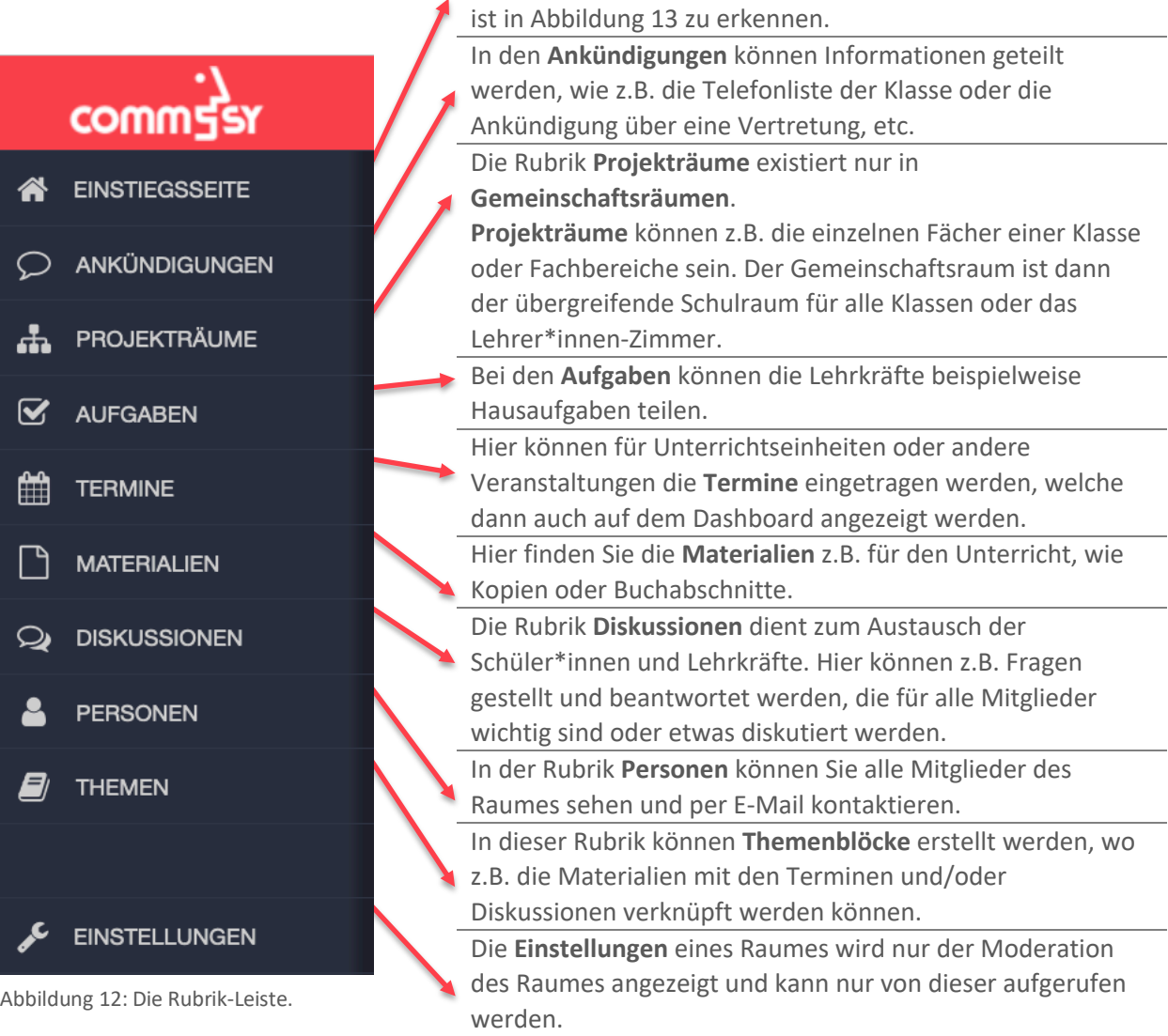

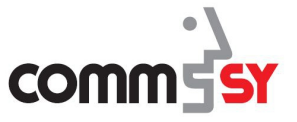

**Das Raumprofil** Die letzte wichtige Funktion in einem Raum ist das **Raumprofil**, welches über den Button in der Navigation auf der linken Seite angewählt wird.

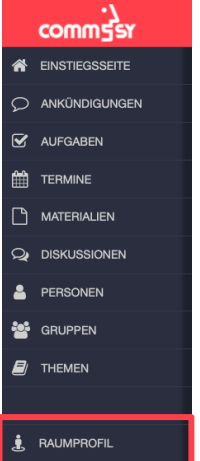

Abbildung 13: Anwählen des Raumprofils.

Für jeden Raum haben Sie ein eigenes Profil, in dem Sie zusätzliche Einstellungsmöglichkeiten zu den vorhin beschriebenen Account-Einstellungen haben.

Hier können Sie ein **Profilbild** hochladen, Ihre **Anschrift** oder **Kontaktdaten** ändern und verbergen. Außerdem können Sie hier die **Teilnahme** in dem Raum **beenden**.

Bei den Einstellungen zu Ihrer Person gibt es immer die Auswahl, die Änderung *in allen Räumen* zu *ändern*, sprich die Einstellung nur für diesen Raum (ohne Häkchen) oder für alle Räume, in denen Sie Mitglied sind (mit Häkchen) zu verändern.

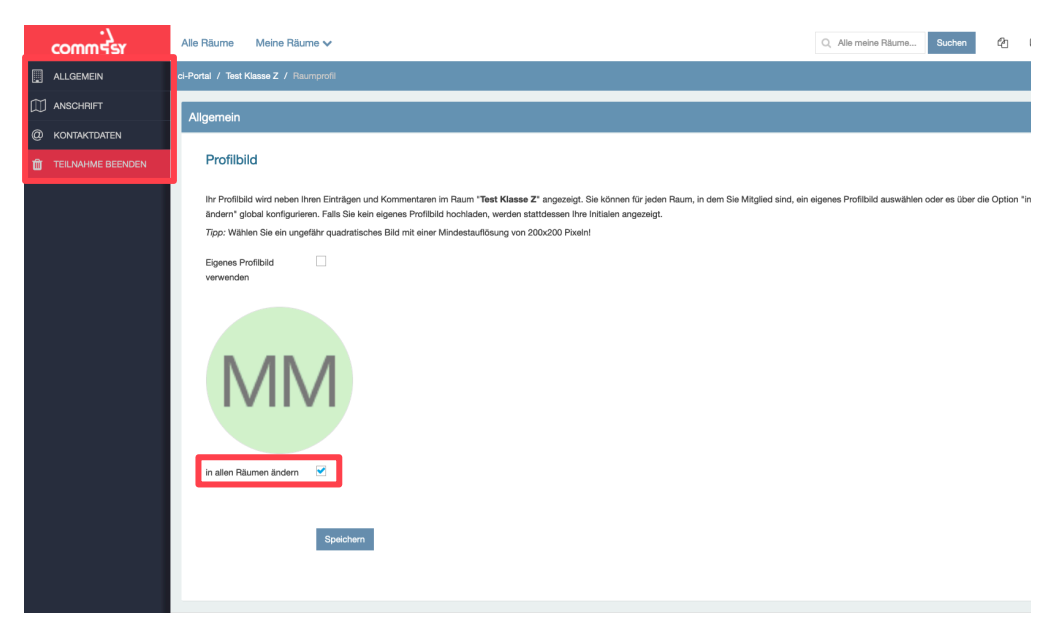

Abbildung 14: Die Einstellungen des Raumprofils.

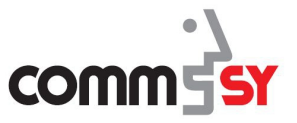

#### 1 Grundlagen für CommSy

**Navigieren zwischen CommSy-Räumen**

Die Navigation zwischen den CommSy-Räumen können Sie vornehmen, in dem Sie mit der Maus **Meine Räume** in der **CommSy-Leiste** ansteuern und anschließend auf den gewünschten Raum klicken.

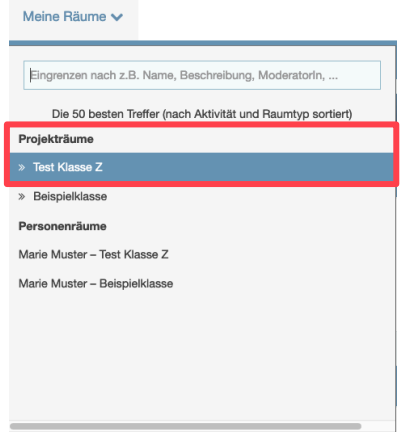

Abbildung 15: Übersicht der Räume in der CommSy-Leiste unter "Meine Räume".

**Darstellung der Rubriken** Einträge in den Rubriken werden meist in der **Listenansicht** dargestellt. Je nach ausgewählter Einschränkung werden Ihnen alle oder nur eine bestimmte Auswahl an Einträgen angezeigt.

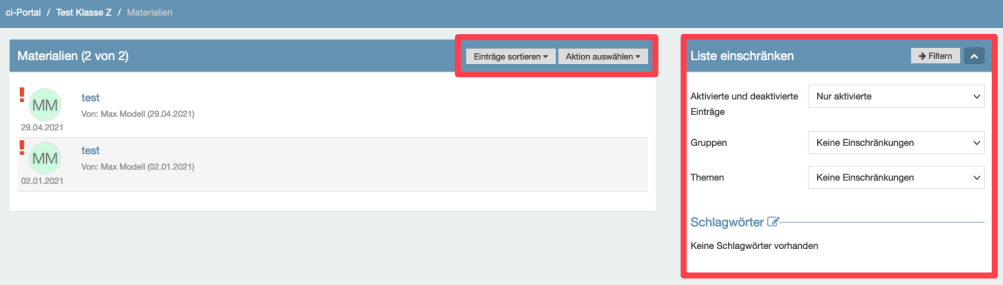

Abbildung 16: Darstellung der Liste in der Rubrik "Material".

Oben an in der blauen Kopfzeile der Liste können Sie die **Einträge sortieren** (nach Titel, Ersteller\*in, Bearbeiter\*in oder Bearbeitungsdatum), als auch unter **Aktion auswählen** neue Einträge erstellen oder die vorhandenen Einträge drucken, kopieren, herunterladen, löschen oder als gelesen markieren.

Auf der rechten Seite können Sie die Einträge in der Liste einschränken nach **aktiven/deaktivierten Einträgen**, **Gruppen**, **Themen** und **Schlagwörtern**.

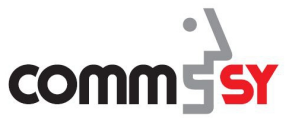

**Eintragsansicht** Um einen Eintrag aufzurufen, klicken Sie einfach auf den Titel des gewünschten Eintrages in der Liste. Zur Veranschaulichung wurde hier ein Eintrag aus der Rubrik Materialien gewählt.

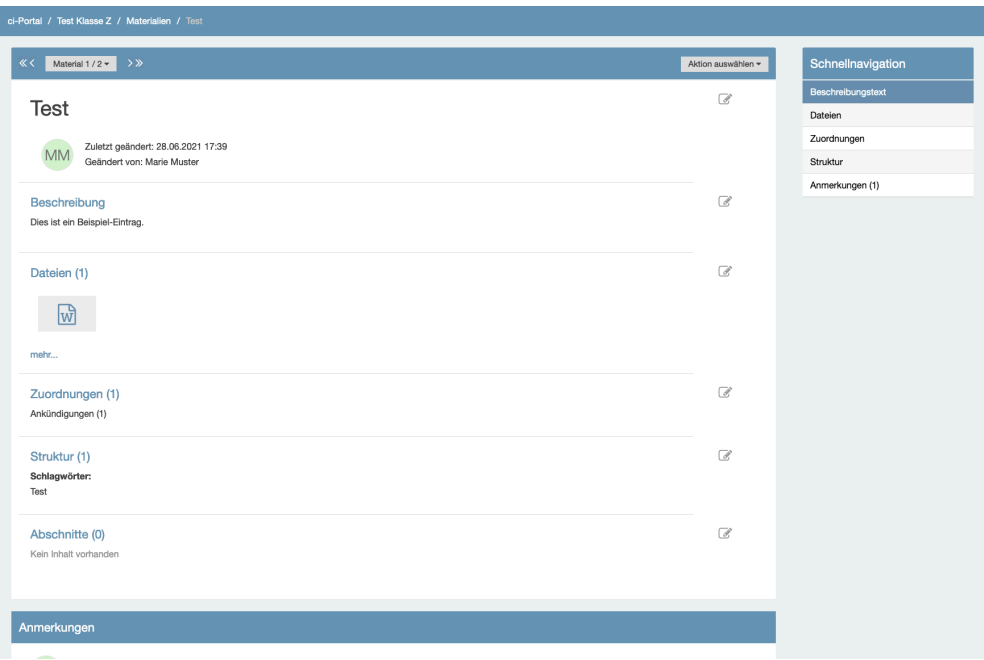

Abbildung 17: Eintragsansicht eines Materials.

Im obersten Abschnitt ist der Titel, dass Datum der Erstellung oder letzten Änderung, sowie der/die Verfasser\*in bzw. der/die letzte Bearbeiter\*in.

Im Abschnitt **Beschreibung** erfolgt die Erläuterung des Inhalts und ggf. der **Dateien,** die sich darunterliegenden Abschnitt befinden.

Die unteren drei Kategorien **Zuordnung**, **Struktur** und **Abschnitte** dienen zur Organisation innerhalb des Raumes bzw. Eintrages. Behandeln zwei Einträge ähnliche Themen oder sollen in Zusammenhang gebracht werden, können Sie einander **zugeordnet** werden. Zur schnellen Erfassung des Themas kann der Eintrag unter **Struktur** mit *Schlagwörtern* versehen werden, nach welchen auch die Liste aller Einträge gefiltert werden kann. Werden dem Eintrag weitere **Abschnitte** (z.B. Antworten, Aktualisierungen mit neuen Dateien) werden diese wie Kapitel in dem untersten Teil gelistet.

Statt neuer Abschnitte können auch **Anmerkungen** geschrieben werden, welche sich unter dem eigentlichen Eintrag und weiteren Abschnitten befinden.

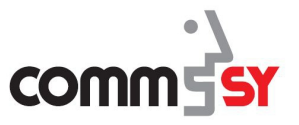

### 1.6 Passwort oder Kennung vergessen

**Passwort oder Kennung vergessen?** Sollte es einmal passieren, dass Sie Ihre Kennung oder Ihr Passwort für CommSy vergessen oder verlegt haben, ist das nicht weiter schlimm. CommSy bietet die Möglichkeit, verloren gegangene Kennungen per E- Mail wieder bereitzustellen und vergessene Passwörter zurückzusetzen.

#### **Passwort zurücksetzten**

- 1. Um Ihr Passwort zurückzusetzen, klicken Sie auf der Login-Seite auf "Passwort **vergessen?**".
- 2. Geben Sie Ihre Kennung ein und klicken Sie auf den Button "**Abschicken**".

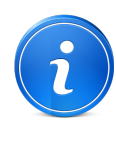

Eine automatisch generierte E-Mail wird Ihnen an die hinterlegte E-Mail-Adresse zugeschickt. Um das Passwort zurückzusetzen, folgen Sie den Anweisungen in der E-Mail.

#### **Kennung nachfragen**

- 1. Um den Namen Ihrer Kennung nachzufragen, klicken Sie auf der Login-Seite auf "**Kennung vergessen?**".
- 2. Geben Sie Ihre E-Mail-Adresse ein und klicken Sie auf den Button "Abschicken".

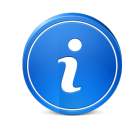

Eine automatisch generierte E-Mail wird Ihnen an die hinterlegte E-Mail-Adresse zugeschickt.

In dieser E-Mail erhalten Sie den Namen Ihrer Kennung wieder.

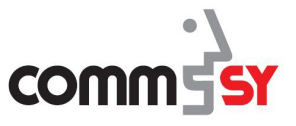

# 1.7 Rechte

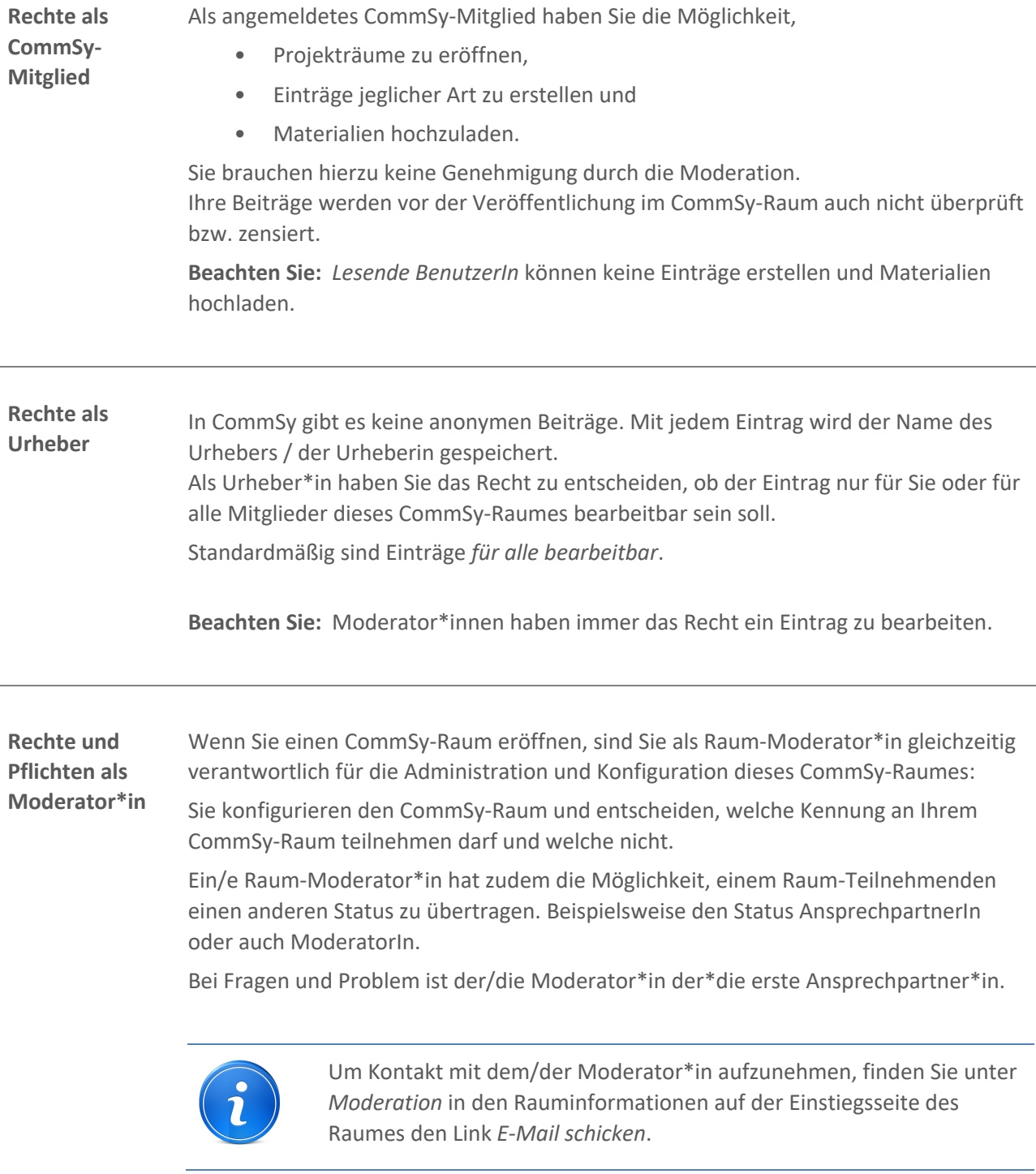

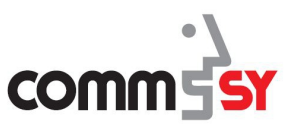

#### $\overline{2}$ DER COMMSY-RAUM

### 2.1 Unterscheidung zwischen CommSy-Räumen

In CommSy unterscheidet man grundsätzlich zwischen

- **Gemeinschaftsräumen**
- **Projekträumen**
- **Gruppenräume**
- **Personenräumen**

Je nach Kontext können die ersten beiden CommSy-Räume andere Bezeichnungen tragen.

Im Schulkontext können **Projekträume** z.B. die einzelnen Klassen oder sogar Fächer einer Klasse sein. Der **Gemeinschaftsraum** ist dann der übergreifende Schulraum für alle Klassen.

Bei einem Lehrer\*innen-Zimmer als **Gemeinschaftsraum** können die **Projekträume** z.B. die einzelnen Fachbereiche sein.

In **Projekträumen** können außerdem **Gruppen** erstellt werden, welche **Gruppenräume** beinhalten. Diese können beispielsweise für Gruppenarbeiten oder -projekte genutzt werden. Die Erstellung kann nur in der Rubrik **Gruppen**  erfolgen und wird in diesem Handbuch nicht näher erläutert.

**Personenräume** ermöglichen den Austausch zwischen einer Lehrkraft und einzelnen Schülerinnen und Schülern. Sie sind vor allem für das Verteilen von **Arbeitsaufgaben** und das Einsammeln der **Arbeitsergebnisse** vorgesehen. Der gesamte Austausch verläuft innerhalb von SchulCommSy. Auf die Arbeitsergebnisse der einzelnen Schülerinnen und Schüler haben **nur diese selbst und die Lehrkraft** (ggf. auch mehrere Lehrkräfte) Zugriff.

Die Struktur der CommSy-Räume ist aber beinahe identisch:

Eine **Einstiegsseite** präsentiert einen Überblick über die Rubriken des jeweiligen CommSy-Raumes und informiert über neue Einträge.

Die einzelnen **Rubriken** stellen die zugehörigen Einträge in Listenansicht dar, um einen schnellen Überblick über die Einträge zu erhalten. Zudem kann die Liste durchsucht oder sortiert werden.

Die **Detailansicht** eines Eintrags informiert Sie über alle verfügbaren Angaben zu dem Eintrag.

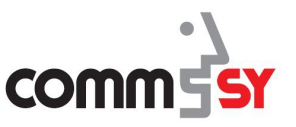

### 2.2 Einen CommSy-Raum eröffnen

**Einen Projektraum erstellen** Jede/r Benutzer\*in von SchulCommSy kann einen Projektraum erstellen. Diese können zum Beispiel Fachbereiche, Lehrkräfte oder AGs darstellen. Ein Projektraum muss immer einem Gemeinschaftsraum zugeordnet sein. Der Gemeinschaftsraum kann nur von Moderatoren\*innen erstellt werden und stellt die Schule dar.

Zum Eröffnen einer Projektraums gibt es drei Möglichkeiten:

- 1. Eröffnung innerhalb des Gemeinschaftsraumes. Dadurch wird der Projektraum automatisch dem Gemeinschaftsraum zugeordnet.
- 2. Eröffnung eines neuen Raumes auf dem Dashboard. Hier muss der Projektraum dem entsprechenden Gemeinschaftsraum zugeordnet werden.
- 3. Eröffnung eines neuen Raumes in der Übersicht aller oder meiner Räume. Auch hier muss der Projektraum dem entsprechenden Gemeinschaftsraum zugeordnet werden.

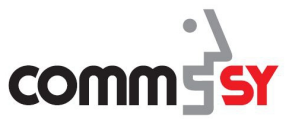

#### 2 Der CommSy-Raum

**Projektraumes in einem Gemeinschaftsraum**

**Erstellung eines**  Gehen Sie in dem Gemeinschaftsraum in die Rubrik **Projektraum**. Steuern Sie *Aktion auswählen* an und klicken Sie auf *Neuer Projektraum*.

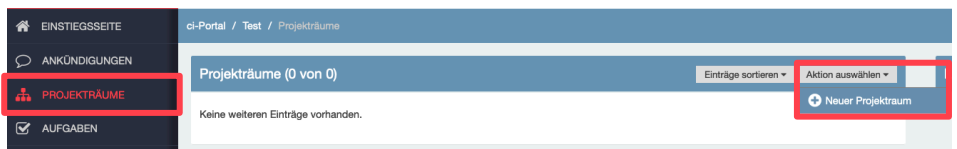

Abbildung 18: Einen Projektraum in einem Gemeinschaftsraum eröffnen.

Nun müssen Sie dem Raum einen **Titel** geben und eine **Vorlage** für das Design des Raumes gewählt werden. Es können hier direkt **Personenräume** angelegt werden, welche aber auch in den Einstellungen des Raumes später noch konfiguriert werden können. Außerdem kann die **Sprache** in dem Raum (persönliche Sprache, deutsch oder englisch) ausgewählt und eine **Beschreibung** für den Raum eingegeben werden. Zuletzt muss noch eine **Raumkategorie** gewählt werden.

Der Raum wird durch das Klicken auf *Speichern* erstellt.

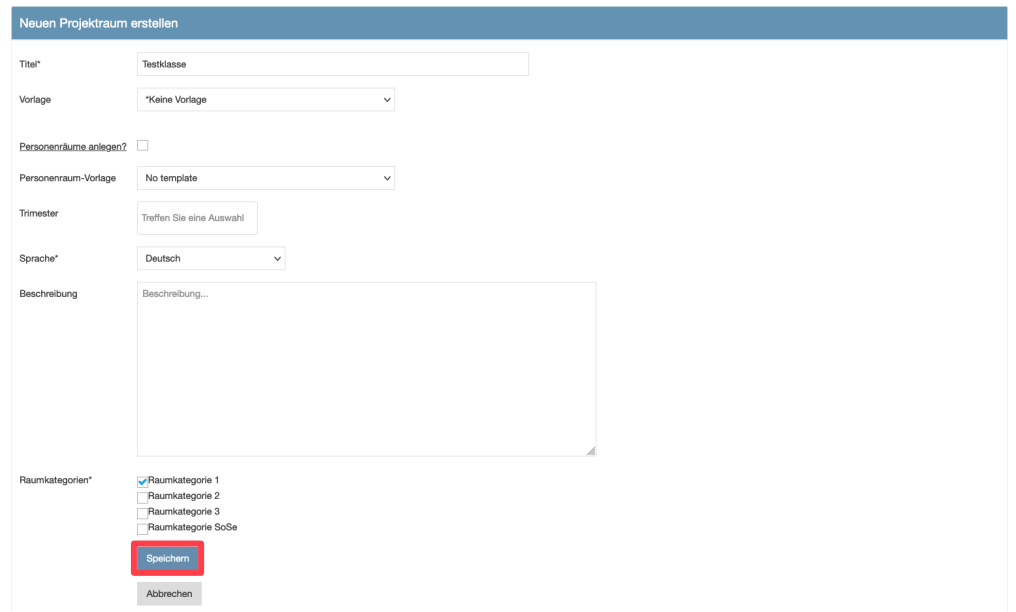

Abbildung 19: Den neuen Projektraum in einem Gemeinschaftsraum erstellen.

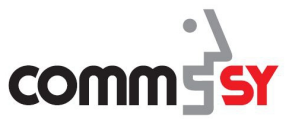

### 2 Der CommSy-Raum

Nach dem Speichern werden Sie automatisch auf die Beschreibungsseite des Raumes weitergeleitet.

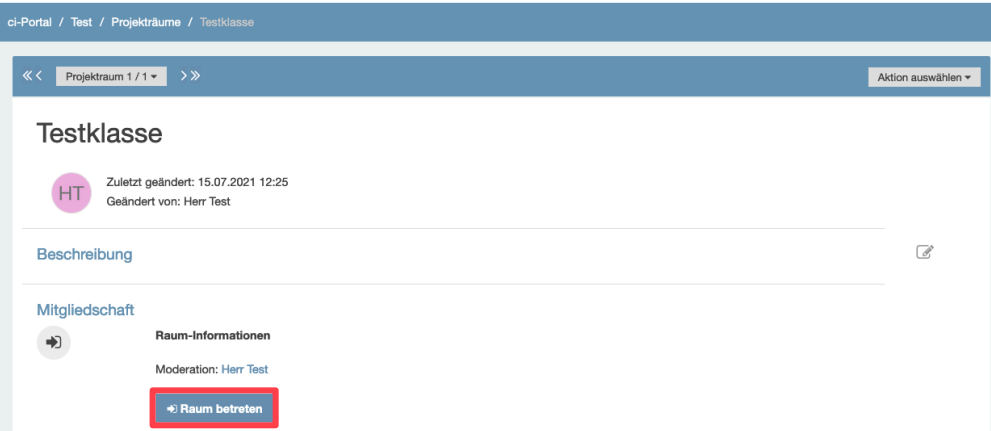

Abbildung 20: Beschreibungsseite des neuen Projektraumes.

In den Raum gelangen Sie, wie bei anderen Räumen auch über das Klicken auf *Raum betreten*. Die Ansicht der Einstiegsseite sieht, wenn dieselbe Vorlage ausgewählt wurde, wie bei dem Gemeinschaftsraum aus. Das Sie sich in einem Projektraum befinden erkennen Sie oben in dem Krümelpfad.

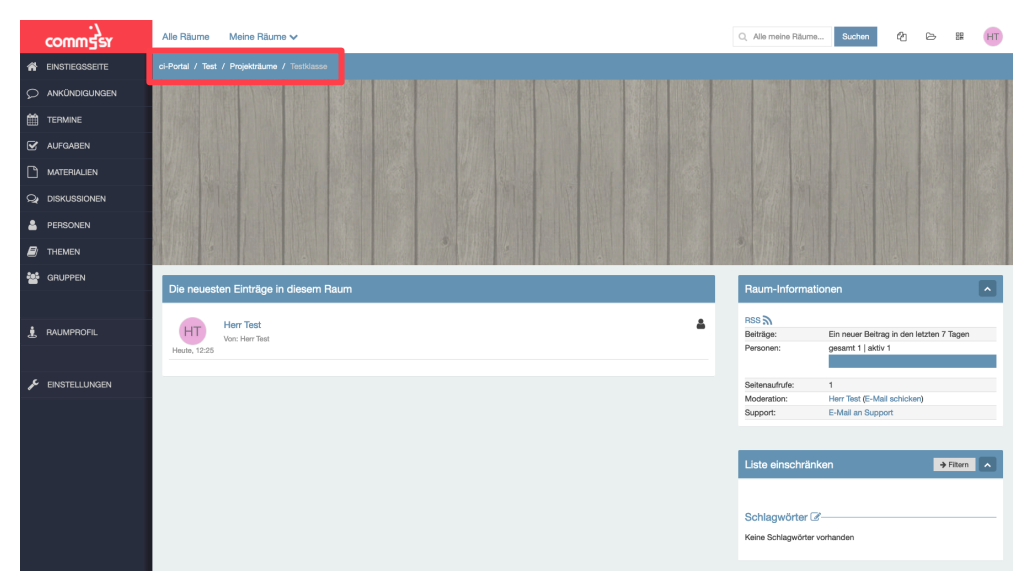

Abbildung 21: Einstiegsseite des neuen Projektraumes.

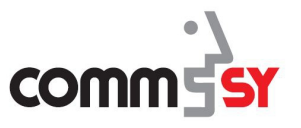

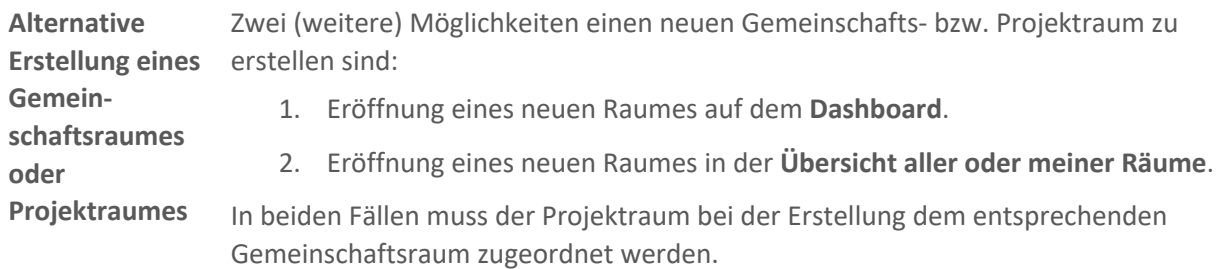

Für erster Möglichkeit rufen Sie das **Dashboard** (oben rechts neben den Initialen) auf und klicken Sie in dem Feld **Räume** auf *Neuen Raum* anlegen.

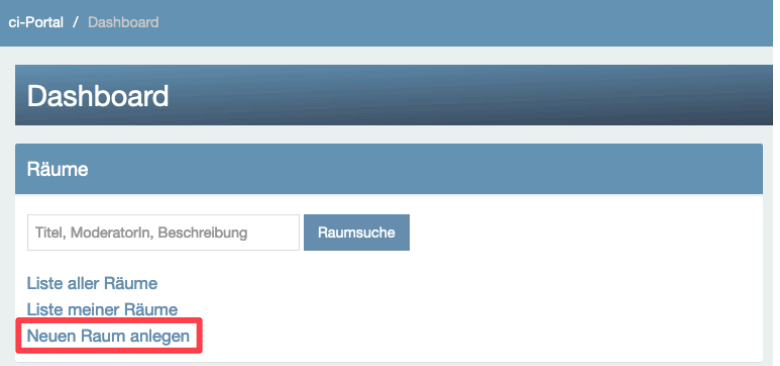

Abbildung 22: Einen Projektraum vom Dashboard aus eröffnen.

Für die zweite Möglichkeit können Sie entweder auf dem **Dashboard** in der Feld **Räume** *Liste aller Räume* oder *Liste meiner Räume* oder in der **CommSy-Leiste** *Alle Räume* anklicken.

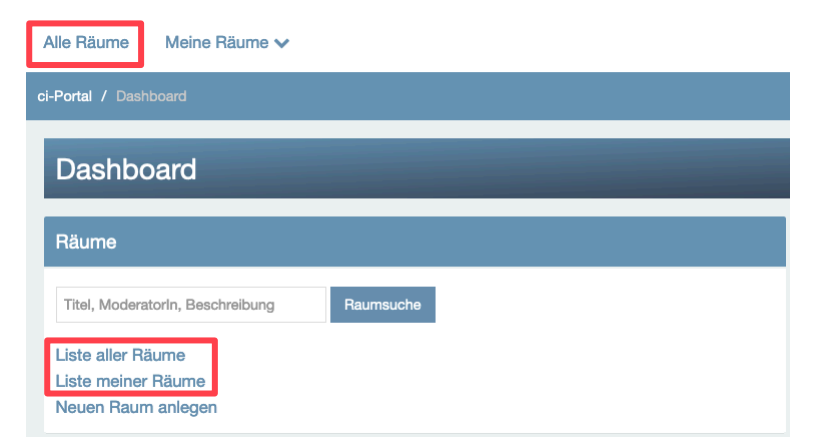

Abbildung 23: Liste aller/meiner Räume aufrufen.

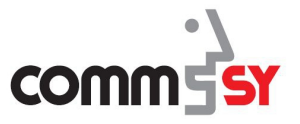

#### 2 Der CommSy-Raum

Auf der Seite mit der **Liste aller/meiner Räume** steuern Sie *Aktion auswählen* an und klicken dann auf *Neuer Raum*.

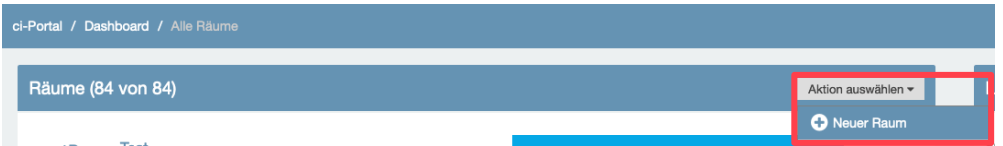

Abbildung 24: Einen neuen Projektraum vom über Liste aller/meiner Räumen eröffnen.

Auf der Erstellungsseite des neuen Raumes müssen Sie nun neben dem **Titel** und der **Sprache** auch den **Raumtyp** und im Falle eines Projektraumes den **Gemeinschaftsraum** auswählen, dem der Projektraum **zugeordnet** werden soll. Ein Projektraum kann nämlich nie ohne einen Gemeinschaftsraum existieren.

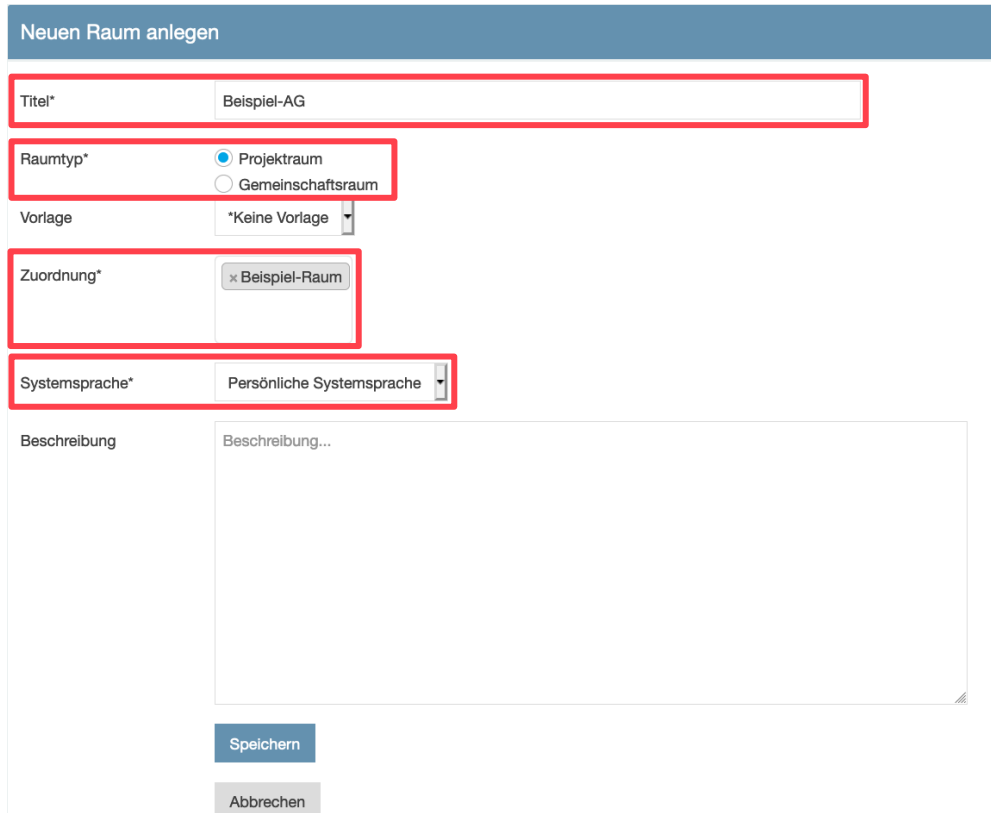

Abbildung 25: Den neuen Projektraum in außerhalb eines Gemeinschaftsraumes erstellen.

Nach dem Klicken auf **Speichern** werden Sie, wie bereits oben beschrieben auf die Beschreibungsseite weitergeleitet. Von dieser aus können Sie den Raum über *Raum betreten* aufrufen.

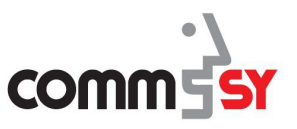

### 2.3 Einen CommSy-Raum verwalten

Nur wenn Sie Moderator\*in in einem Raum sind, können Sie diesen auch verwalten. Falls Sie einen Raum moderieren, sehen Sie in der Rubrik Personen unter Ihrem Namen ein Werkzeug (Maulschlüssel, siehe Abb. 1).

Moderator\*in sind Sie zum einen, wenn Sie einen Raum erstellt haben oder Sie können den Status des Moderators bzw. der Moderatorin zugewiesen bekommen.

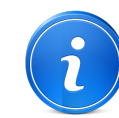

Es ratsam immer zwei Moderator\*innen in einem Raum zu haben, falls eine/r der Moderator\*innen die Schule verlässt oder anderweitig den Zugriff auf SchulCommSy verliert.

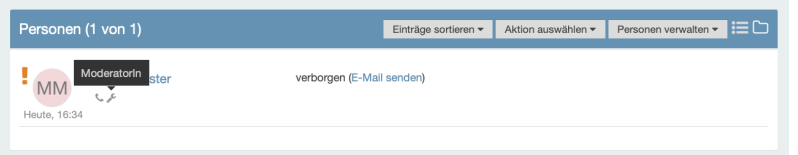

Abbildung 26: Anzeige des Moderation-Status in der Personen-Liste.

In der Liste **Meine Räume** oder direkt auf dem **Dashboard** wählen Sie den Raum aus, den Sie verwalten wollen.

In dem Raum (hier "Beispiel-Klasse") klicken Sie in der Navigation unter den Rubriken **Einstellungen** an.

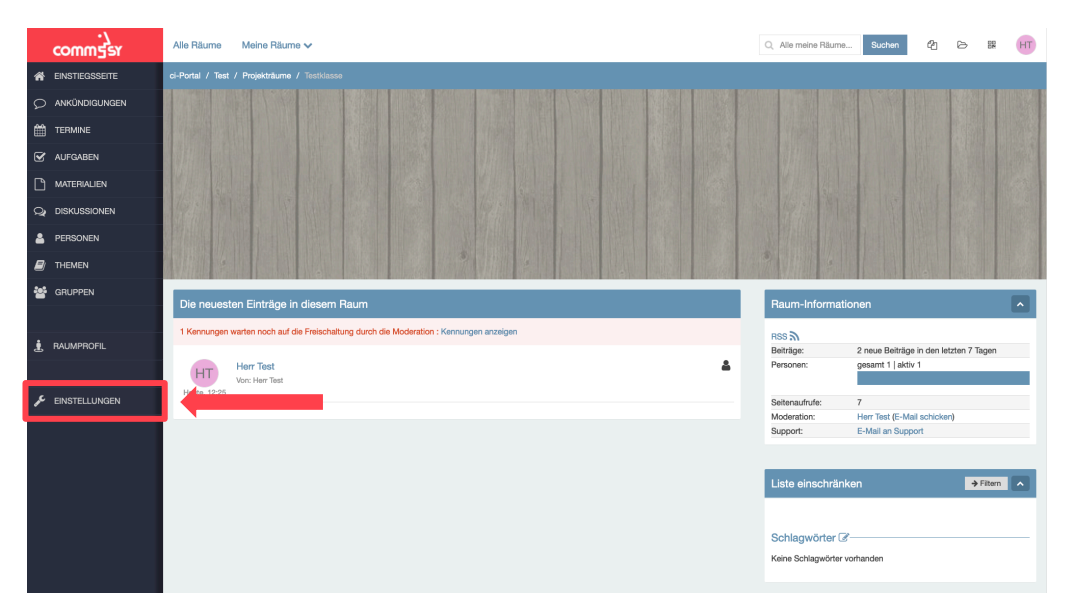

Abbildung 27: Einstellungen in einem Raum aufrufen.

Dort finden Sie die verschiedene Einstellungskategorien auf der linken Seite in der **Navigation**, welche im Folgenden jeweils näher erklärt werden.

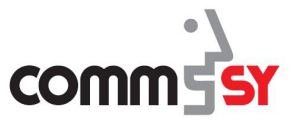

**Allgemein** In den Allgemeinen Einstellungen finden Sie drei (Projekträume) bzw. vier (Gemeinschaftsräume) Bereiche, die Sie verwalten können:

- 1. Grundeinstellungen
- 2. Rubrikauswahl
- 3. Raumbeschreibung
- 4. Gastzugang (nur Gemeinschafträume)

Die **Grundeinstellungen** sehen Sie in den Abbildungen 25 für Gemeinschafträume und 26 für Projekträume. Diese umfassen die Einstellung:

- des **Titels**
- der **Systemsprache** 
	- o *Systemsprache* aus den Account-Einstellungen,
	- o *Deutsch* oder
	- o *Englisch*
- der **Teilnahmeüberprüfung** 
	- o *Nie* (nur für öffentliche Veranstaltungen o.ä. zu empfehlen)
	- o *Immer* (Standardeinstellung; die Moderation muss die Person freischalten)
	- o *Code* (die Nutzer\*innen müssen einen Code eingeben um Mitglied in dem Raum zu werden)
- je nach Raum-Art (rot gekennzeichnet)
	- o die **Zulassung der Zuordnung** für nicht-Raummitglieder (Gemeinschaftsraum; Empfehlung: Haken setzen)
	- o die **Zuordnung** zu einem Gemeinschaftsraum (Projektraum)

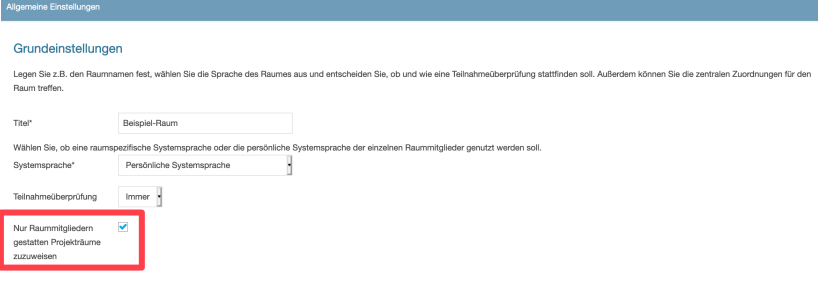

Abbildung 28: Grundeinstellung in einem Gemeinschaftsraum.

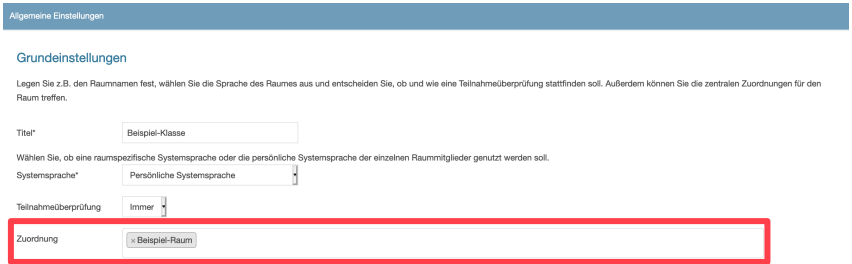

Abbildung 29: Grundeinstellung in einem Projektraum.

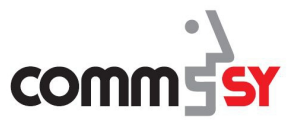

In der **Rubrikauswahl** können Sie die Rubriken per Drag & Drop in der gewünschten Reihenfolge anordnen. Außerdem können Sie für die **Rubriken** den Status:

- *Anzeigen* (Anzeige in der Navigation und auf der Einstiegsseite),
- *Verbergen* (Anzeige in der Navigation, Verbergung von Einträgen dieser Rubrik auf der Einstiegsseite) oder
- *Deaktiviert* (Rubrik steht in dem Raum nicht zur Verfügung) auswählen.

#### **Rubrikauswahl** Wählen Sie die Rubriken und ihre Reihenfolge aus. Die Option "Anzeigen" bedeutet, dass diese Rubrik in der Navigation erscheint. Die Option "Verbergen" bedeutet, dass die Einträge dieser Rubrik nicht im Bereich "Die neuest emaage in diesem Radim aan.<br>per Drag & Drop konfigurieren. nen die Rubrik "**Personen**" zur Verwaltung der Raummitglieder immer angezeigt. Hinweis: Raummoderatorinnen be V Anzeiger **Rubriken**  $\equiv$  Ankündigungen V Arizeigen<br>Verbergen<br>Deaktiviert  $\equiv$  Termine  $=$  Aufgaben Anzeigen  $\equiv$  Materialien Anzeigen  $=$  Personan  $\equiv$  Themen Anzeigen v  $\equiv$  Gruppen Anzeigen v

Abbildung 30: Rubrikauswahl in einem Raum einstellen.

In der **Raumbeschreibung** können Sie einen Text eingeben, der auf der Seite angezeigt wird, wo Nutzer\*innen die Mitgliedschaft zu dem Raum beantragen können.

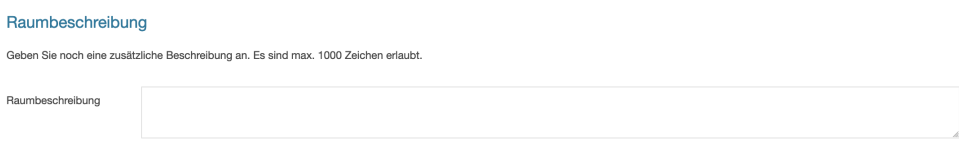

Abbildung 31: Raumbeschreibung für einen Raum einstellen.

*Weiter auf der nächsten Seite*

l,

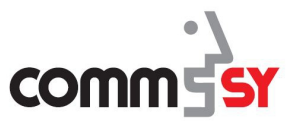

**Moderation** In der Einstellungskategorie Moderation bzw. Moderationsunterstützung finden Sie Möglichkeiten, die Nutzer\*innen durch Hinweistexte zu unterstützen und Mitteilungen Ihren Wünschen anzupassen. Es können hier:

- Einträge als **Hinweistexte** auf der Einstiegsseite hinterlegen,
- **Nutzungshinweise** für jede Rubrik einzeln erstellen, die dann auf der rechten Seite in einem Feld (wo z.B. die Raum-Informationen oder Liste einschränken) erscheinen und
- die **E-Mail-Texte** der Mails, die vom System verschickt werden, in Deutsch und Englisch **konfigurieren** (z.B. die Nachricht, wenn jemand für den Raum freigeschaltet wird).

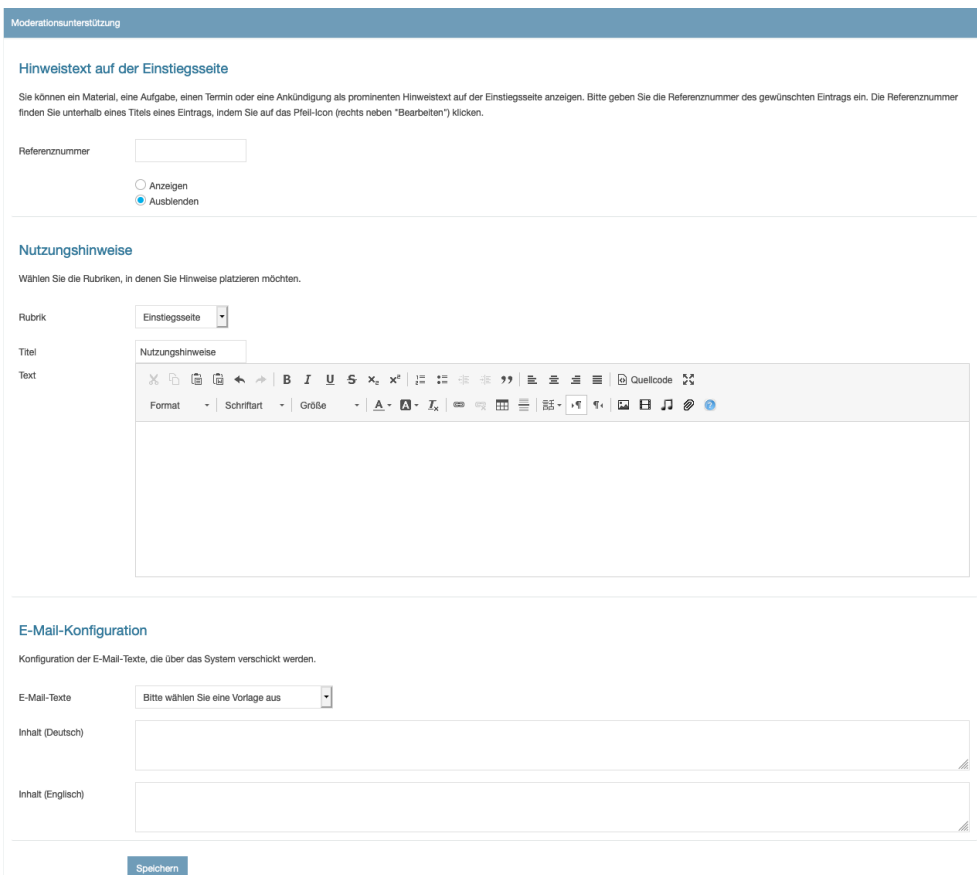

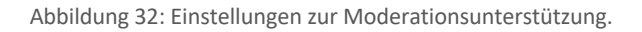

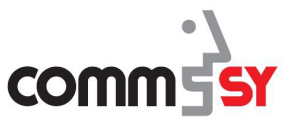

- **Weiteres** Unter der Einstellungskategorie **Weiteres** finden Sie verschiedene Möglichkeiten den Raum zu individualisieren und Verwaltungsmöglichkeiten. Sie können folgenden Einstellungen vornehmen, die nach der Auflistung teils genauer erläutert werden:
	- **Strukturierungshilfen** de-/aktivieren (Erläuterung unten)
	- **Aufgabenstatus** hinzufügen
	- Ein- oder Ausschalten des **RSS-Feeds**
	- Den aktuellen Raum als **Vorlage** speichern (Erläuterung unten)
	- **Raum archivieren** (statt einen Raum zu löschen, kann er auch deaktiviert und archiviert werden)
	- **Nutzungsvereinbarungen** einstellen für den Raum

In dem Bereich der **Strukturierungshilfen** lassen sich **Schlagwörter** und **Kategorien** aktivieren, die den Einträgen hinzugefügt werden können, damit der Überblick in einem Raum leichter fällt. Auch eine zwingende Zuordnung zu **Schlagworten** und/oder **Kategorien** lässt sich einstellen, wodurch neue Einträge mit mindestens einem **Schlagwort** und/oder einer **Kategorie** versehen werden müssen. Weitere Einstellungen sind der Abbildung 30 zu entnehmen.

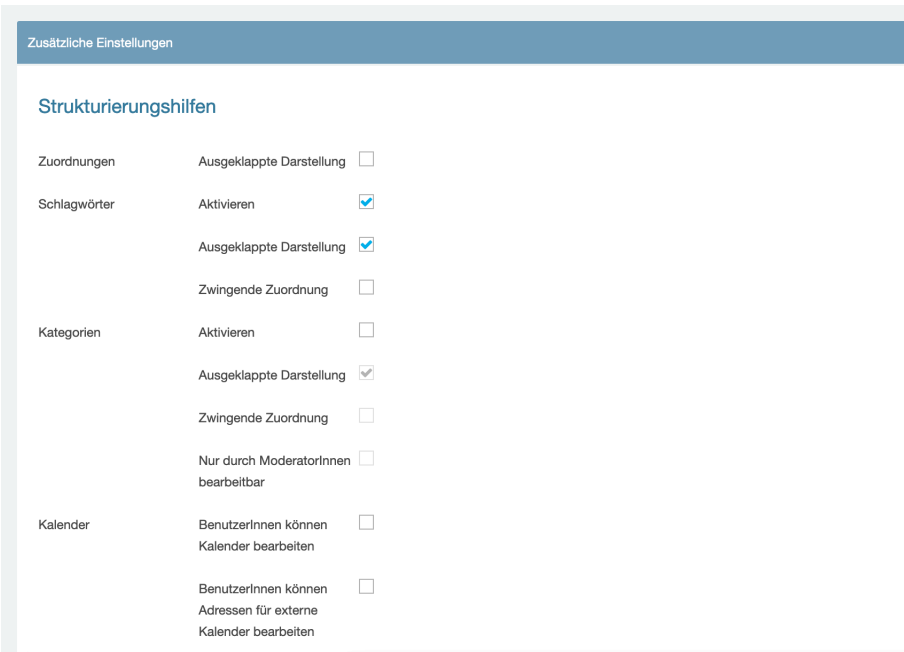

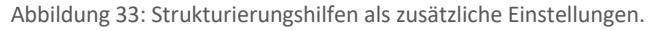

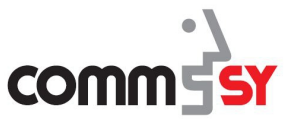

Eine sehr hilfreiche Einstellung ist die **Speicherung des Raumes als Vorlage**, da Sie so beispielsweise eine einheitliche Vorlage für die Schule oder einen Fachbereich erstellen können und aufwendige Einstellungen nicht in jedem Raum erneut vornehmen müssen.

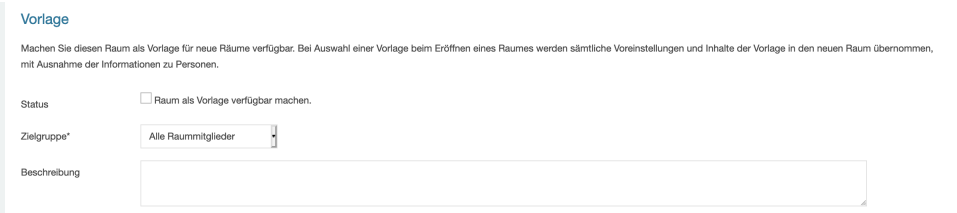

Abbildung 34: Den Raum als Vorlage speichern.

### **Darstellung** In den Einstellungen zur **Darstellung** lässt sich neben der **Farbkonfiguration** des Raumes auch ein **Hintergrundbild** (z.B. passend zum Fachbereich) und **Logo** (z.B. das Schullogo) für die Einstiegsseite des Raumes festlegen. Zudem kann hier die

Darstellung der Einträge in der Rubrik **Termine** einstellen.

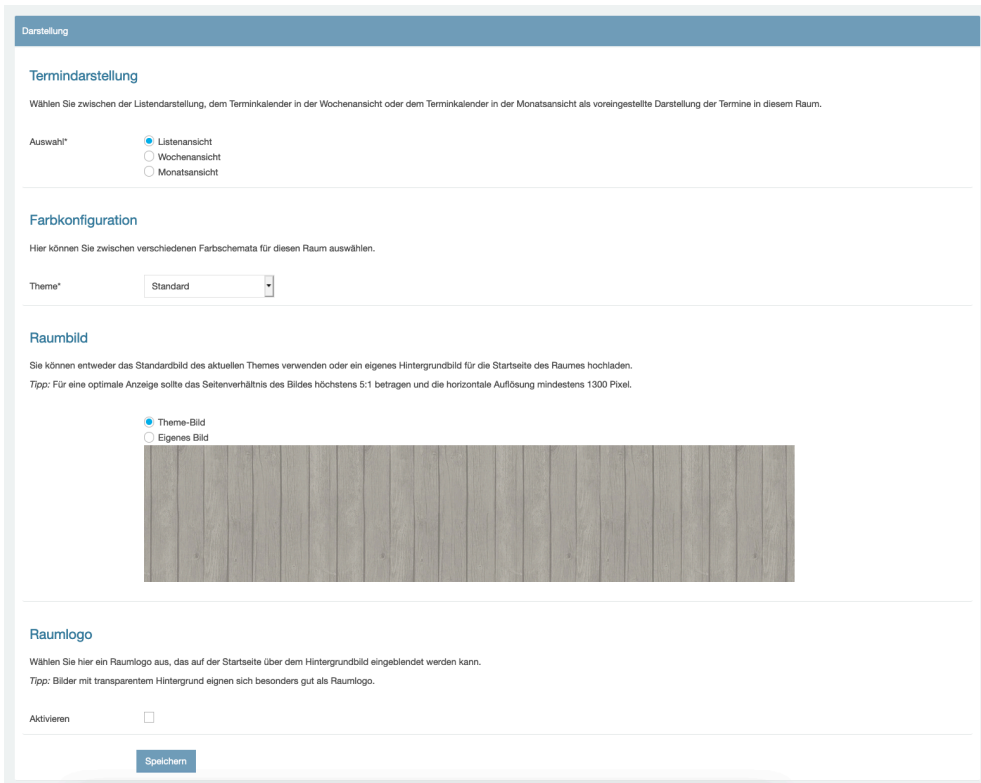

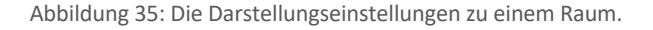

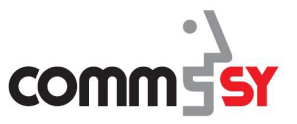

#### 2 Der CommSy-Raum

**Erweiterungen** In dem letzten Bereich der Raum-Einstellungen gibt es zwei Möglichkeiten zur **Erweiterung**. Zum einen die Aktivierung von **Bewertungen** von Einträgen und zum anderen Zusatzfunktionen zur Unterstützung des **Workflows**.

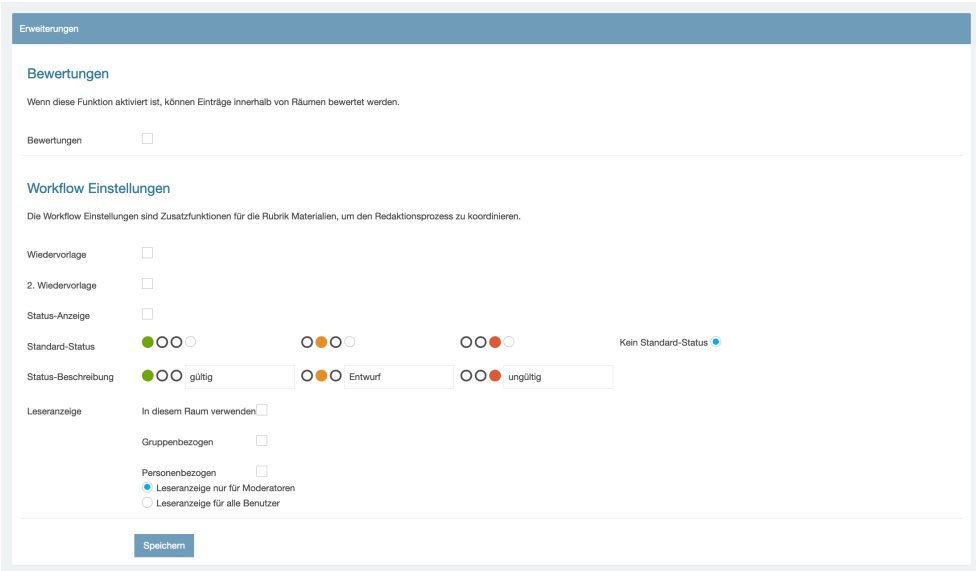

Abbildung 36: Erweiternde Einstellung eines Raumes.

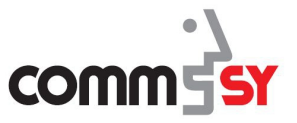

### 2.4 Teilnehmer\*in in einem CommSy-Raum werden

Um die Mitgliedschaft in einem bestimmten Raum zu beantragen, muss der Raum erst einmal gefunden werden. In diesem Beispiel suchen wir die "Testklasse". Dazu tippen wir auf dem **Dashboard** in der **Navigation für Räume** in der Suchleiste "Beispiel-Raum" ein und klicken auf *Raumsuche*.

Alternativ kann auch über das Suchfeld in der CommSy-Leiste gesucht werden.

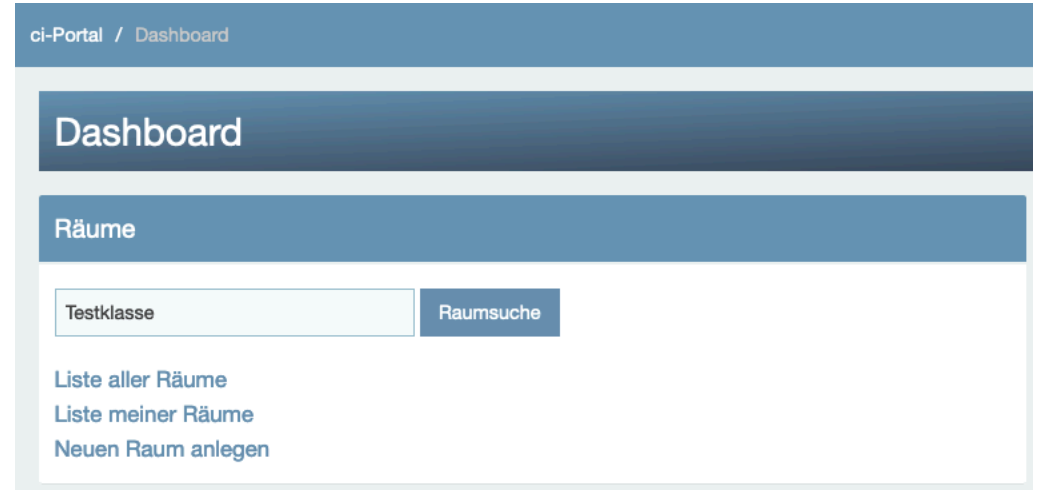

Abbildung 37: Einen Raum suchen.

In den angezeigten Suchergebnissen wählen Sie den gewünschten Raum aus und klicken auf *Mitgliedschaft beantragen*.

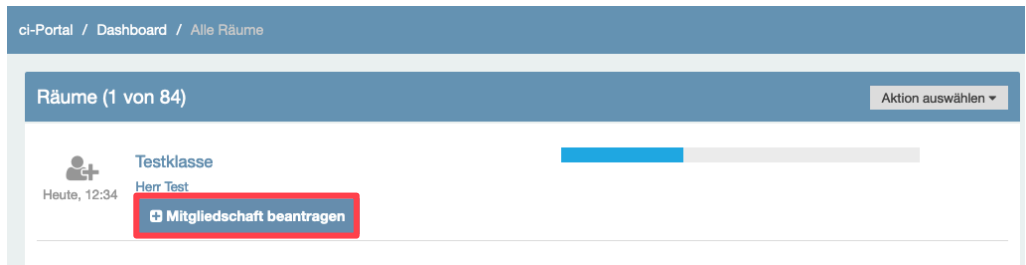

Abbildung 38: Raum-Suchergebnisse und Mitgliedschaft beantragen.

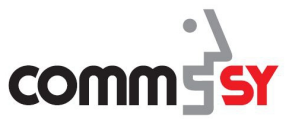

#### 2 Der CommSy-Raum

Anschließend werden Sie gebeten einen Teilnahmegrund anzugeben, den der/die Moderator\*in per E-Mail zugesandt wird. Geben Sie beispielsweise an, dass Sie Mitglied in der Klasse, Schule, etc. sind.

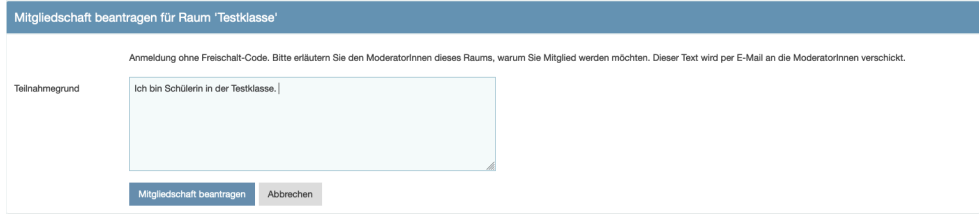

Abbildung 39: Den Teilnahmegrund angeben, um die Mitgliedschaft in einem Raum zu beantragen.

Der/die Moderator\*in des Raumes erhält nun eine Benachrichtigung und kann Sie für den Raum freischalten. Wenn die Freischaltung erfolgt, erhalten Sie eine E-Mail.

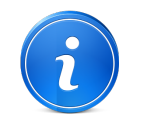

Sollte neben dem Feld **Teilnahmegrund** ein **Teilnahmecode** abgefragt werden, geben Sie diesen bitte ein.

Ist der Code korrekt, werden Sie zur Detailseite des Raumes weitergeleitet und können hier über den Link Raum betreten in den Raum gelangen.

Der Code wird von dem/der Moderator\*in des Raumes festgelegt. Erfragen Sie ggf. den Code direkt bei ihm/ihr.

### 2.5 Einen CommSy-Raum als Gast beitreten

Falls Sie keine Kennung besitzen und auch keine erstellen möchten, haben Sie die Möglichkeit, Gemeinschafts-/Schulräume als Gast zu betreten. Voraussetzung dafür ist, dass der Gastzugang aktiviert ist.

Als Gast haben Sie die Möglichkeit, ausgewählte Inhalte des Gemeinschafts-/ Schulraums zu lesen und herunterzuladen.

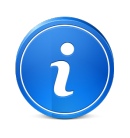

Um den CommSy-Raum als Gast zu betreten, klicken Sie – falls vorhanden - auf "Raum als Gast betreten".

Zu Projekträumen erhalten Sie als Gast keinen Zutritt.

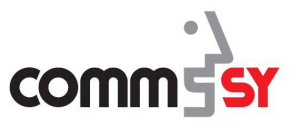

#### 3 PERSONEN IN EINEM RAUM VERWALTEN

**Eine Person freischalten** Wie bereits in Abschnitt "2.3 Einen CommSy-Raum verwalten" erläutert, ist die Standardeinstellung der Teilnahmeüberprüfung *Immer*, weshalb ohne Änderung dieser Einstellung eine Person freigeschaltet werden muss, um Mitglied in einem Raum zu sein.

> Wenn jemand in dem Raum, den Sie verwalten, eine **Mitgliedschaft beantragt**, wird Ihnen zum einen eine Benachrichtigung per **E-Mail** zugesendet und zum anderen sehen Sie die Anfrage auf der **Einstiegsseite des Raumes**.

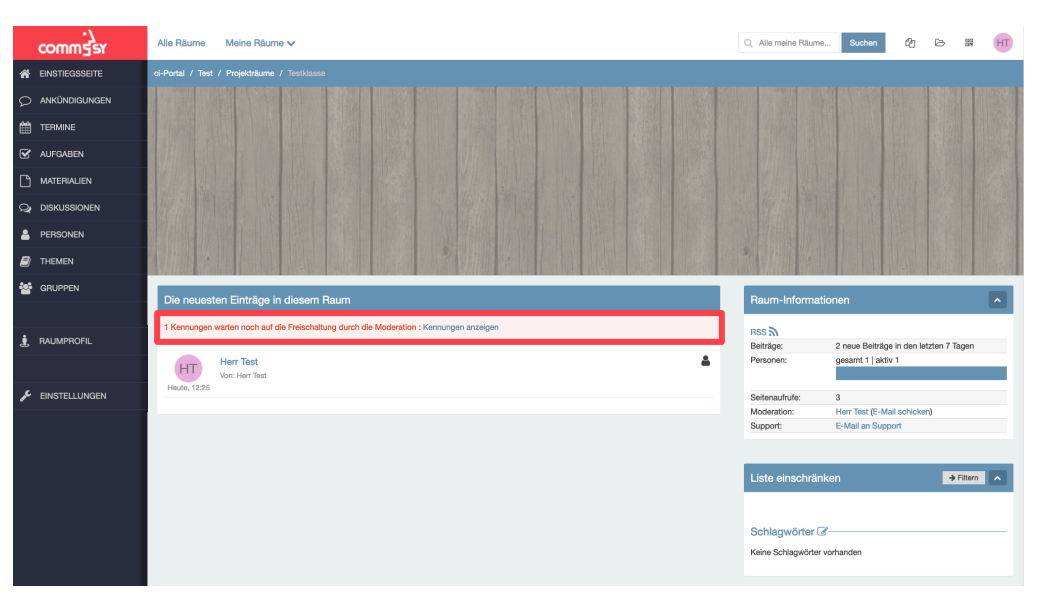

Abbildung 40: Anzeige einer neuen Anfrage auf der Einstiegsseite.

Zur Freischaltung der Mitgliedsanfrage können Sie entweder auf der E-Mail auf den Link klicken, wodurch Sie direkt auf die Seite in Abbildung 38 gelangen oder Sie rufen den Raum auf und klicken auf der Einstiegsseite auf **Kennung anzeigen**, wie in Abbildung 37 dargestellt. Natürlich können Sie auch die Rubrik **Personen** aufrufen und dort **Kennung anzeigen** klicken.

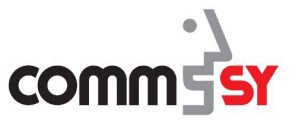

Im Beispiel hat Marie Muster die Mitgliedschaft beantragt. Wenn Sie über das blaue **Informationszeichen** hoovern (mit der Maus ansteuern), können Sie den angegebenen **Teilnahmegrund** sehen, insofern einer angegeben wurde. Mit dem Klicken auf *Freischalten* bestätigen Sie die Mitgliedschaft und Marie Muster kann auf den Raum zugreifen. Wenn Ihnen Marie Muster nicht bekannt ist und auch keinen überzeugenden Teilnahmegrund angibt, können Sie sie mit dem Klicken auf *Ablehnen* die Mitgliedschaft verweigern und die Kennung wird aus dem Raum gelöscht.

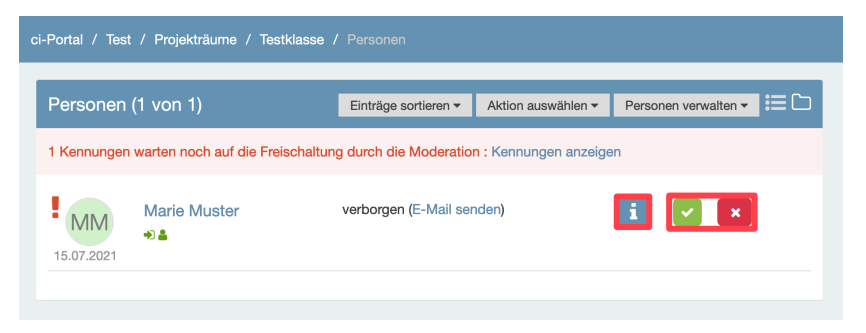

Abbildung 41: Eine Kennung freischalten in der Personenrubrik.

Da Marie Muster eine Schülerin in der Klasse ist, wurde auf *Freischalten* geklickt. Dann wird man auf die Seite **Status ändern** weitergeleitet, auf der entschieden werden kann, ob der/die Nutzer\*in über die Änderung des Status zu *BenutzerIn* per E-Mail benachrichtigt werden soll.

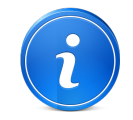

Alle neu freigeschalteten Mitglieder in einem Raum bekommen zunächst den Status *BenutzerIn* zugewiesen.

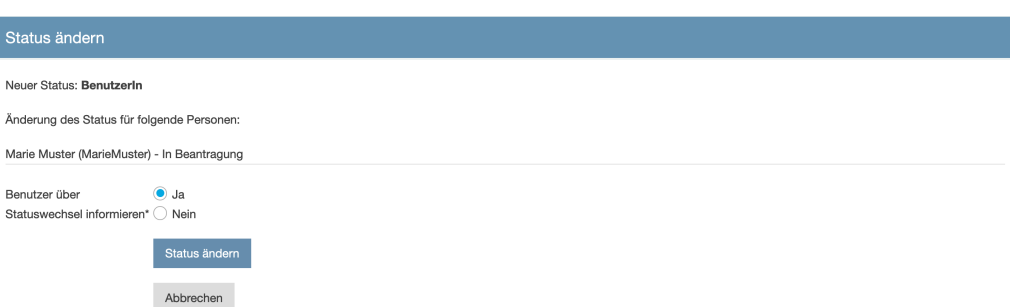

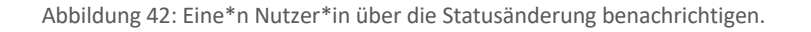

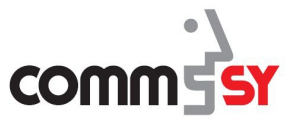

**Den Status einer Person ändern**

Nachdem die Person freigeschaltet wurde, wird Ihnen die Person angezeigt. Auf dieser Seite haben Sie die Möglichkeit unter *Person verwalten* der Person direkt einen neuen Status zuzuweisen, die Person zu löschen oder sperren und die Person zu einem\*einer Ansprechpartner\*in zu machen.

Frau Modell hat sich als weitere Lehrerin in der Testklasse eingetragen und soll den Status einer Moderatorin erhalten und Ansprechpartnerin sein. Zuerst wird in diesem Beispiel der Status geändert, dazu steuert man *Person verwalten* an und klickt zunächst auf *Status: ModeratorIn*.

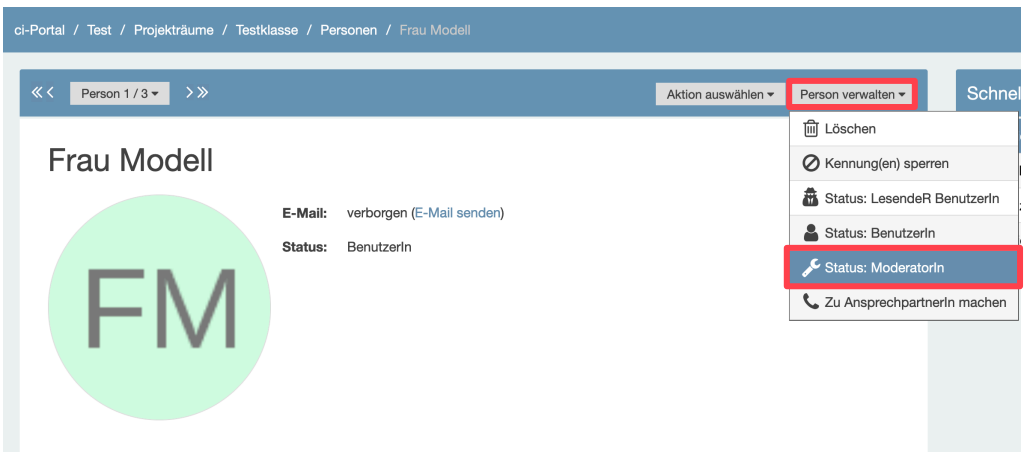

Abbildung 43: Einer Person den Status des/der Moderator\*in zuweisen.

Sie werden hier auch wieder auf die in Abbildung 39 dargestellte Seite weitergeleitet, auf der Sie entscheiden können, ob dem\*der Nutzer\*in eine E-Mail zur Benachrichtigung zugesendet werden soll. Danach gelangen Sie wieder auf die Seite in Abbildung 40, nur dass der Status jetzt *ModeratorIn* lautet.

Den Status einer Person kann auch in der Liste der Rubrik **Personen** geändert werden. Dazu steuern Sie *Personen verwalten* an und klicken auf den gewünschten Status; hier *Zu AnsprechpartnerIn machen*.

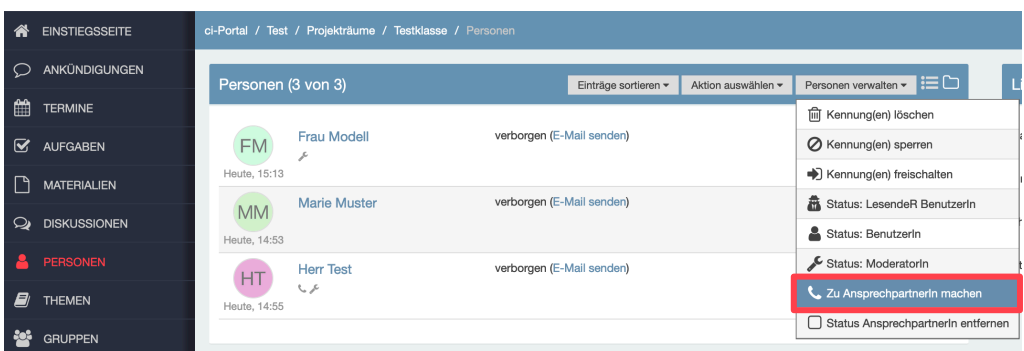

Abbildung 44: Status einer Person in der Listenansicht der Rubrik **Personen** ändern.

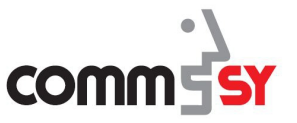

In dieser Variante erscheinen von den Namen der Personen ein Feld in dem Haken gesetzt werden können, womit Sie den Status von mehreren Personen gleichzeitig verwalten können. Zur Durchführung der Änderung müssen Sie auf *Aktion ausführen* klicken.

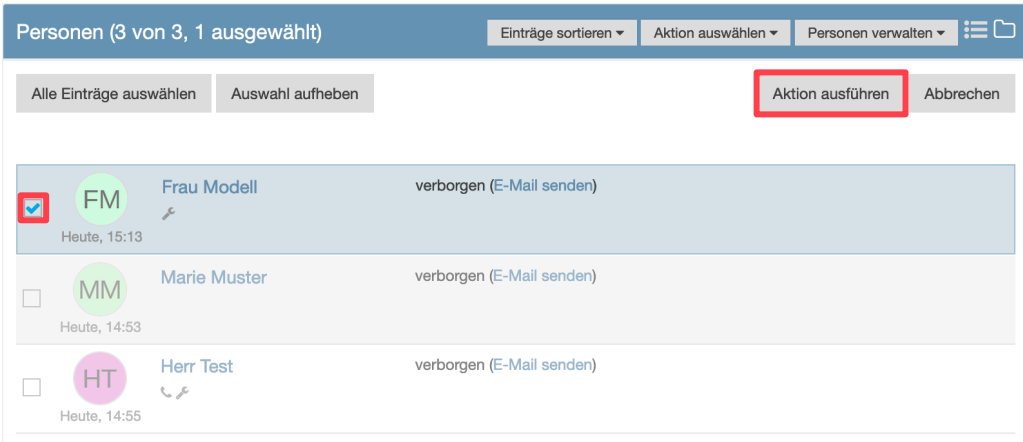

Abbildung 45: Änderung des Status in der Liste bzw. mehrerer Personen.

Anschließend erhalten Sie, wie bereits oben erläutert die Möglichkeit den/die Nutzer\*in über die Statusänderung zu informieren.

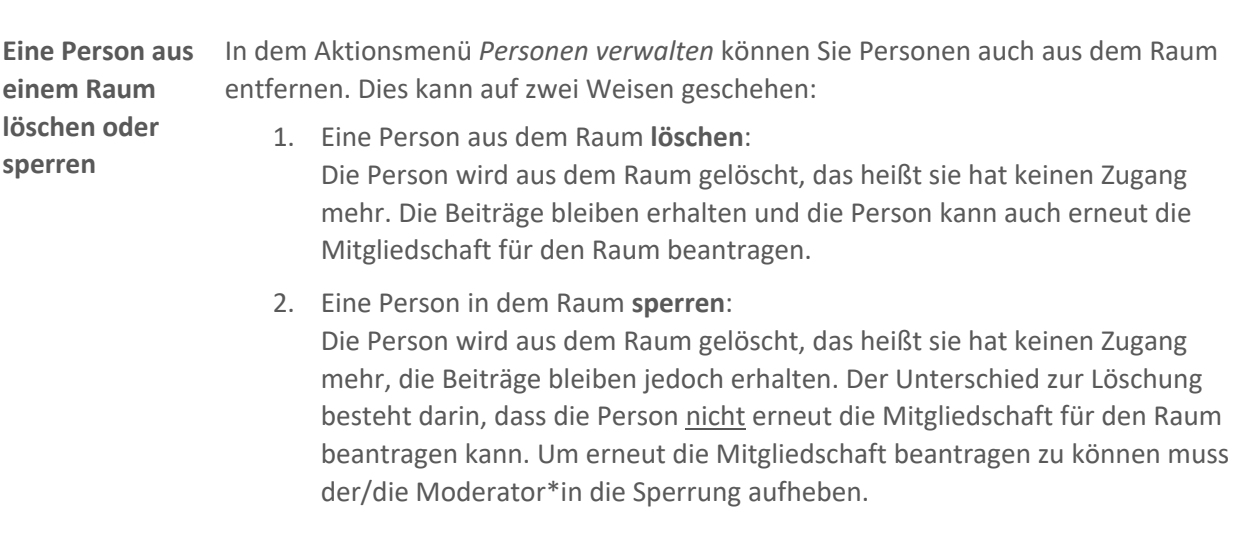

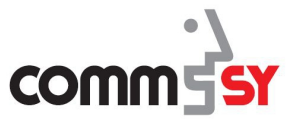

**Die Sperrung einer Person aufheben**

Wenn eine Person gesperrt wurde in einem Raum, diese Sperrung aber wieder aufgehoben werden soll, muss zunächst in der Rubrik **Personen** die Liste in dem Bereich **Status** eingeschränkt werden auf *Gesperrt*. Zum Durchführen muss auf *Filtern* geklickt werden.

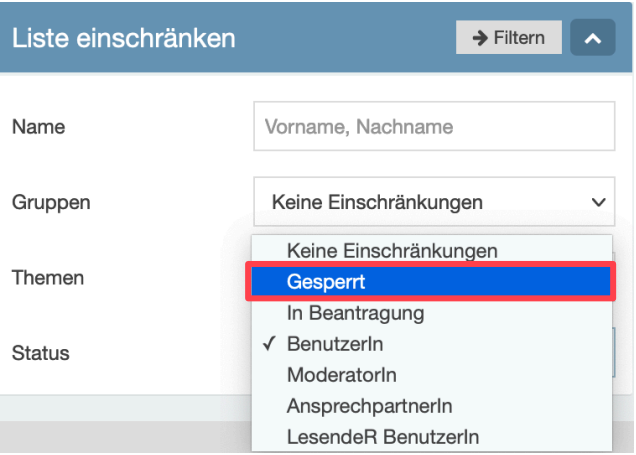

Abbildung 46: Gesperrte Personen anzeigen lassen.

Nun muss in dem Aktionsmenü *Personen verwalten* die Funktion *Kennung(en) freischalten* ausgewählt werden. Die entsprechende Person muss dann wie in Abbildung 42 dargestellt ausgewählt und der neue Status gespeichert werden. Der Person wird dann wieder der *BenutzerIn Status* zugewiesen.

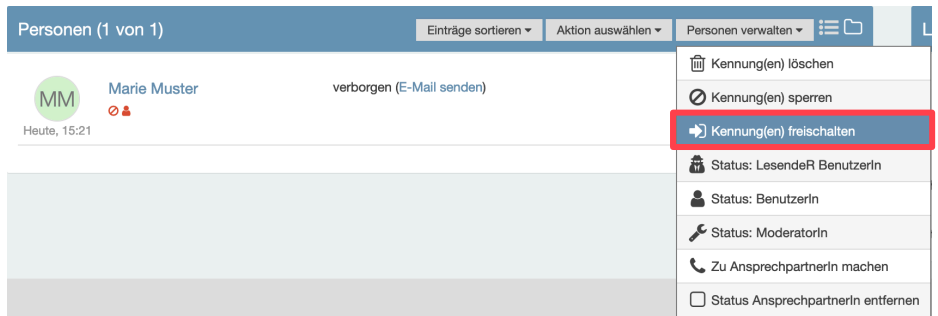

Abbildung 47: Eine Person freischalten / entsperren.

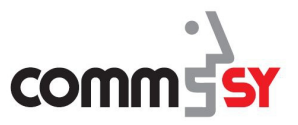

#### $\overline{4}$ EINTRÄGE ERSTELLEN, ERWEITERN UND VERWALTEN

# 4.1 Einträge erstellen und bearbeiten

**Was sind Einträge?** Einträge können Ankündigungen, Termine, Aufgaben, Materialien oder Diskussionen sein. Sie können von jedem Raum-Teilnehmer\*in – ausgenommen Benutzer\*innen mit nur Leseberechtigung – erstellt bzw. hochgeladen werden und sind dann für alle Raum-Teilnehmer\*in einsehbar.

#### **Einträge erstellen** Um einen neuen Eintrag zu erstellen, rufen Sie die gewünschte **Rubrik** auf, steuern *Aktion auswählen* an und Klicken auf *Neuer Eintrag*.

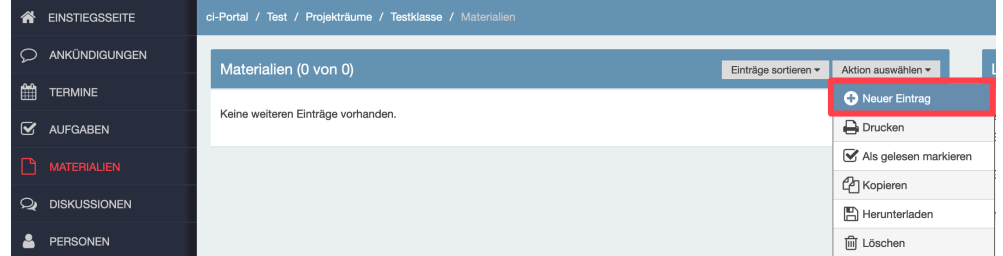

Abbildung 48: Einen neuen Eintrag erstellen.

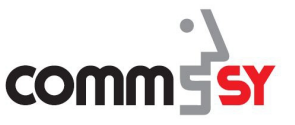

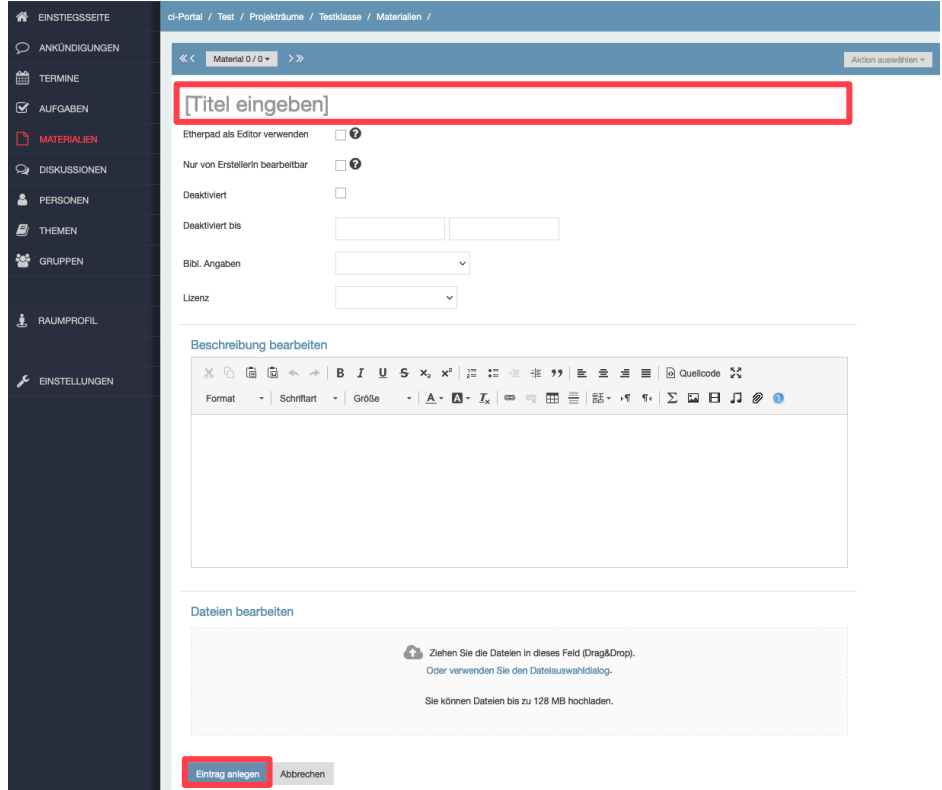

Je nach Rubrik sieht das Formular für einen neuen Eintrag etwas anders aus. In Abbildung 46 ist beispielhaft das Formular für ein neues Material dargestellt.

Abbildung 49: Formular zum Anlegen eines neuen Eintrages in der Rubrik *Material*.

Pflichtfelder, die ausgefüllt werden müssen, sind in allen Rubriken der Titel und solche, die mit einem Sternchen (\*) gekennzeichnet sind.

**Einträge erweitern** Bevor Sie einen Eintrag speichern, können Sie diesem noch • Dateienanhängen, • Zugriffsrechte zuweisen, • Schlagwörter/Kategorien und • Einträge zuordnen Bei Termin-Einträgen kommt ein Unterpunkt für Serientermine hinzu.

Bei der Erstellung einer neuen Gruppe kommt ein Feld zu Konfiguration des Gruppenraumes hinzu.

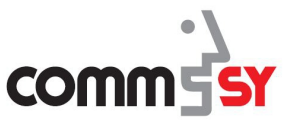

### 4.2 Einträge verwalten

**Einträge verwalten** Sie können Ihre bereits erstellten Einträge nachträglich bearbeiten.

Mit dem rechten Icon *mehr* klappen Sie den Bereich aus. Beispielsweise, wenn ein CommSy-Eintrag eine längere Beschreibung hat.

Das linke Icon *bearbeiten* klicken Sie an, um in dem Bereich Änderungen vorzunehmen.

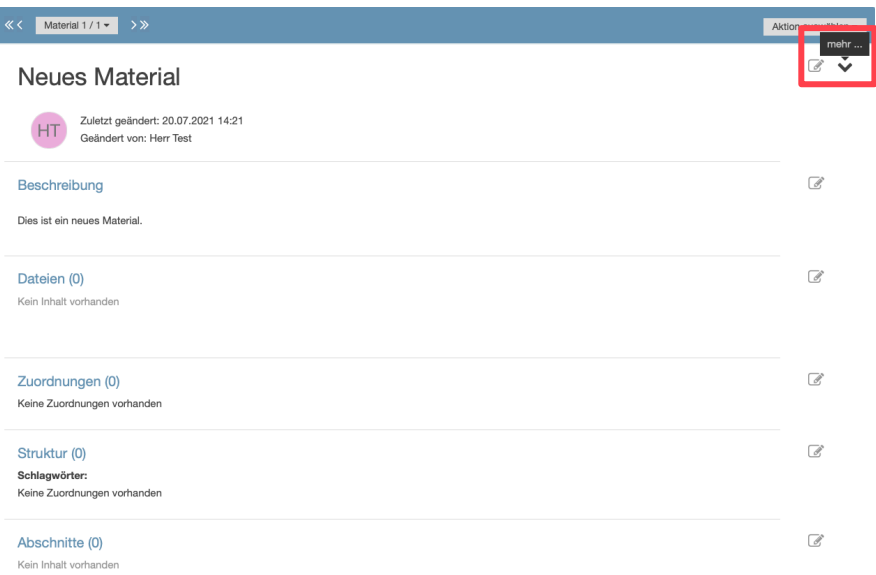

Abbildung 50: Einen Eintrag bearbeiten oder mehr Informationen anzeigen.

Außerdem haben Sie die Möglichkeit den Eintrag zur besseren Strukturierung in Ihrem CommSy-Raum

- Schlagwörter/Kategorien und
- Einträge zuordnen

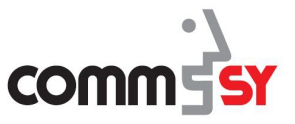

Unter dem Aktionsmenü finden Sie weitere Möglichkeiten den Eintrag zu verwalten. Beispielsweise können Sie den Eintrag **herunterladen**, **verschicken**, **drucken** oder in Ihre CommSy-Zwischenablage **kopieren**, um diesen in einem anderen Raum einzufügen.

**Kopierte Einträge** werden immer in dieselbe Rubrik eingefügt, aus der sie auch kopiert wurden.

- 1. Um kopierte Einträge in den gewünschten CommSy-Raum einzufügen, rufe einzufügenden CommSy-Raum auf.
- 2. Klicken Sie auf das Icon "Meine Kopien".
- 3. Setzten Sie vor die gewünschten Einträge ein Häkchen und wählen Sie aus der Auswahlliste *"Auswahl einfügen"* aus.

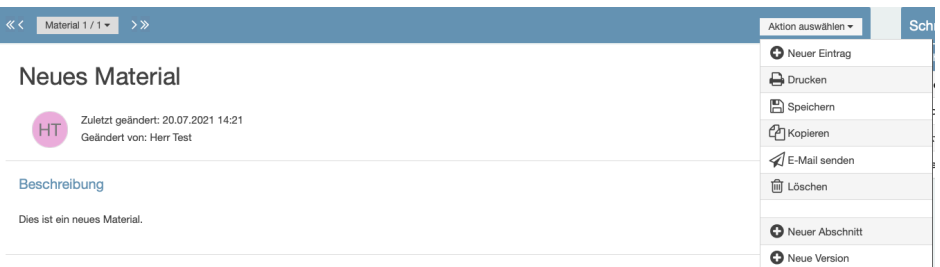

Abbildung 51: Aktionsmenü in einem Eintrag.

### **Eine Anmerkung schreiben**

Um eine Anmerkung zu einem Eintrag zu schreiben, ohne den ursprünglichen Eintrag zu verändern oder einen neuen Abschnitt zu erstellen, kann zum Ende des Eintrages runter gescrollt werden. Dort befindet sich ein Feld, in dem eine Anmerkung verfasst und gespeichert werden kann.

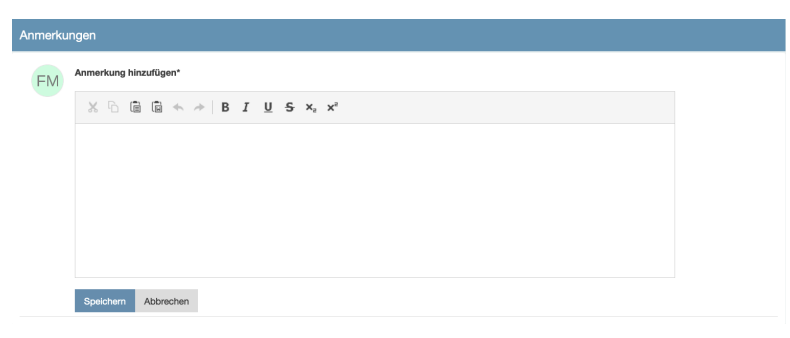

Abbildung 52: Eine Anmerkung verfassen.

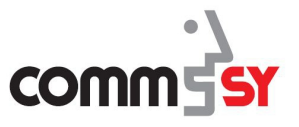

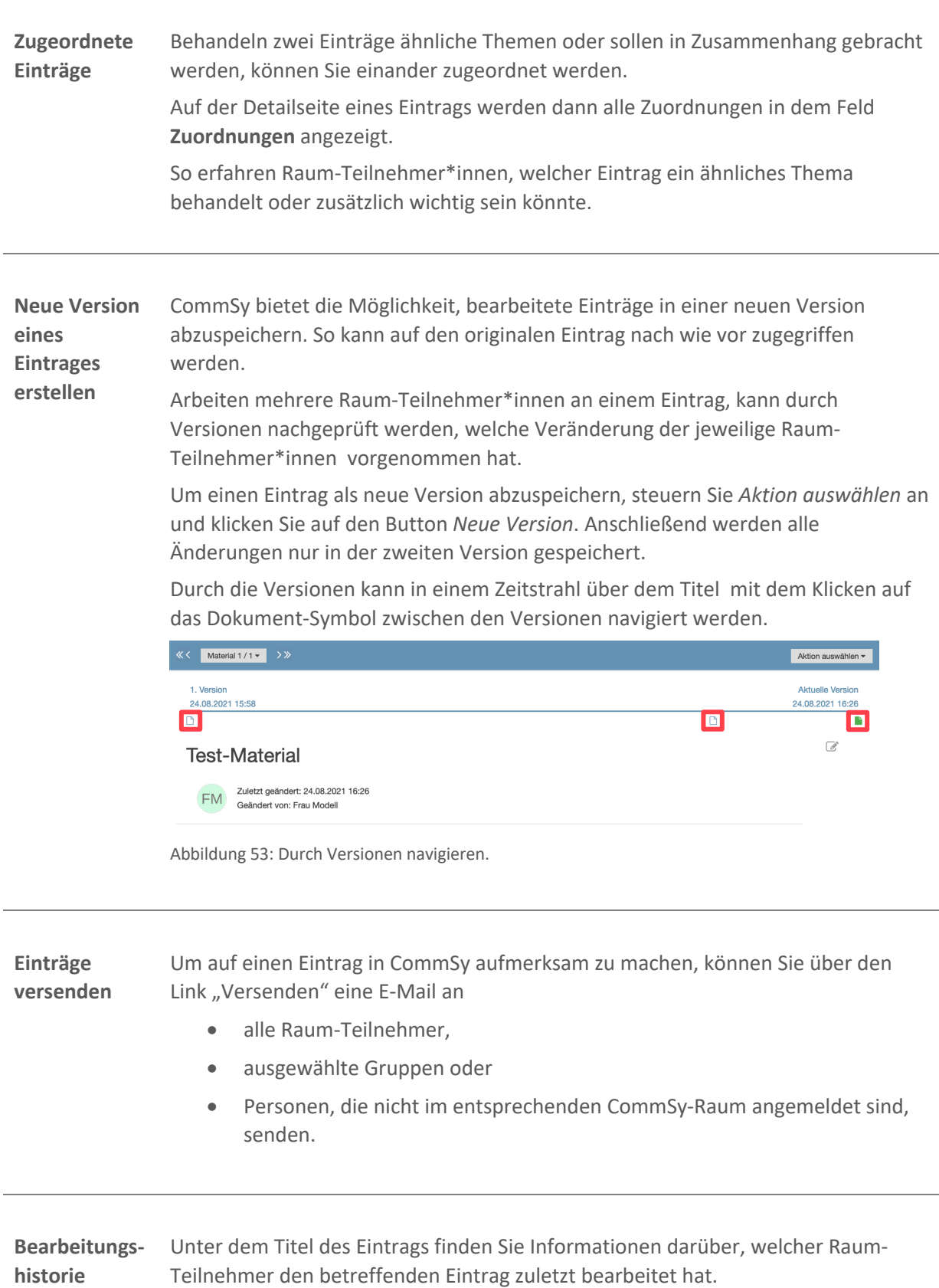

Dabei wird standardmäßig nur angezeigt, wer den Eintrag zuletzt bearbeitet hat. Um alle Bearbeiter\*innen zu sehen klappen Sie mit dem Pfeil (Mehr) das Titelfeld aus und klicken auf das Icon *alle BerabeiterInnen*.

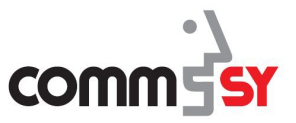

Stichwortverzeichnis

# **A**

**Accounteinstellungen** 13 Aufbau des Portals für CommSy-Mitglieder 4 Aufbau des Portals für Portal-Moderator\*innen 5

### **C**

**CommSy-Kennung** - beantragen 7 **CommSy-Leiste** 12

CommSy-Raum

- als Gast betreten 35
- Alternative Erstellung eines Gemeinschaftsraumes 25
- Einstellungen "Allgemein" 28
- Einstellungen "Darstellung" 32
- Einstellungen "Erweiterungen" 33
- Einstellungen "Moderation" 30
- Einstellungen "Weiteres" 31
- eröffnen 22
- Mitglied werden 34
- **-** Projektraumes in einem Gemeinschaftsraum 23
- Unterscheidung zwischen CommSy-Räumen 21
- verwalten 27

#### **D**

#### **Dashboard** 11

#### **E**

- **Einträge** 41
- eine Anmerkung schreiben 44 - erstellen 41

#### - erweitern 42

- neue Version erstellen 45
- versenden 45
- verwalten 43 - zuordnen 45
	-

### **K**

#### **Kennung**

- ändern 13
- im Raum entsperren 40
- im Raum freischalten 36
- im Raum löschen / sperren 39
- Status im Raum ändern 38
- vergessen 19

#### **N**

- **Navigation im Raum**
	- **-** Eintragsansicht 18
	- Navigieren zwischen Räumen 17
	- Raumeinstiegsseite 14
	- Rubriken 15

### **P**

**Passwort vergessen / zurücksetzten** 19

### **R**

**Raumprofil** 16

- **Rechte** - als CommSy-Mitglied 20
	- als Urheber 20
	- und Pflichten als Moderator\*in 20